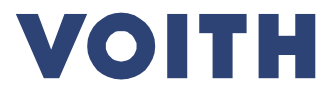

# **PurONE Lieferantenhandbuch 2024**

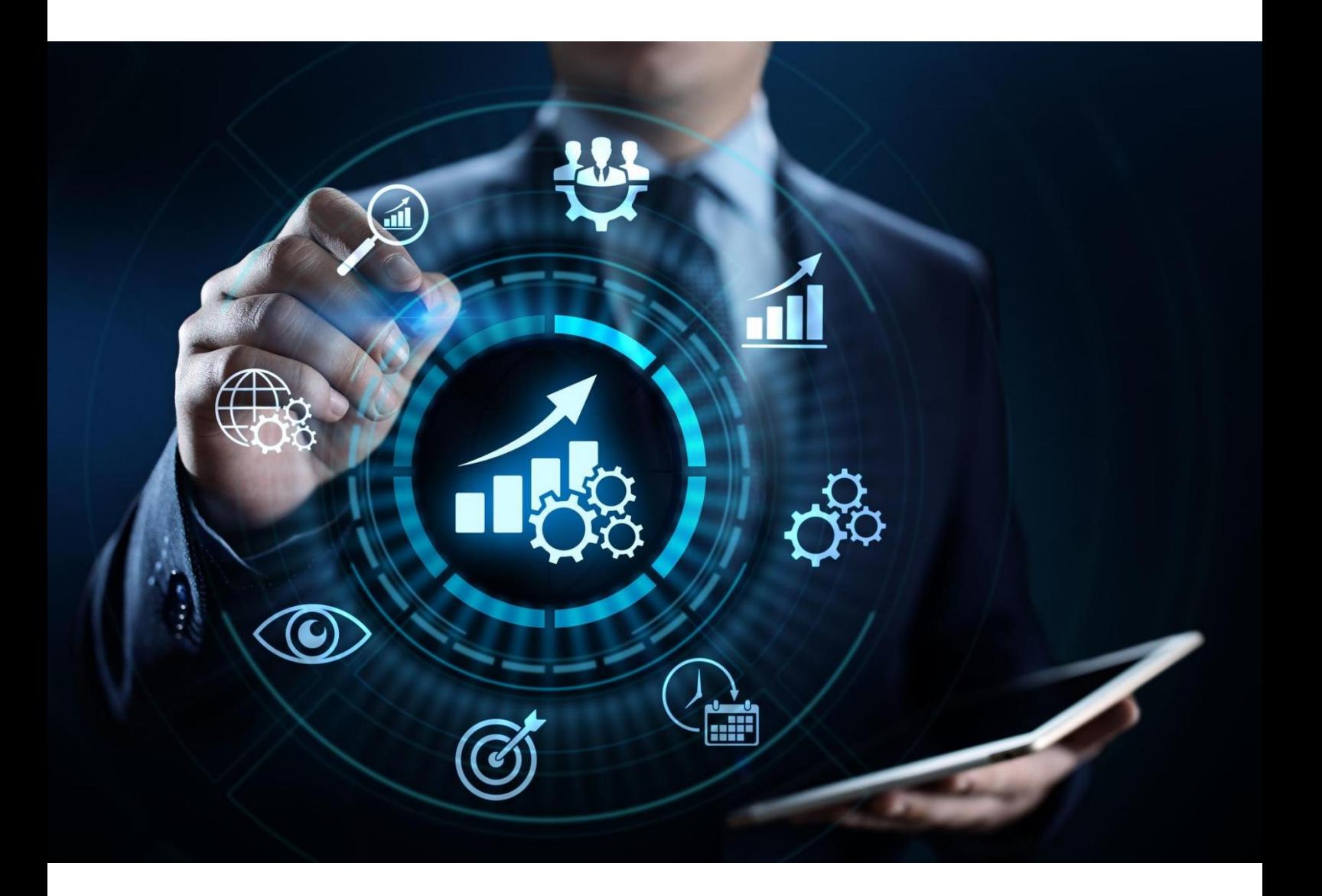

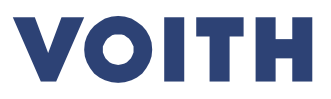

# **Leitfaden für Voith-Lieferanten**

**Worum handelt es sich? Dieses Dokument ist als Handbuch für registrierte Lieferanten, um sie über weitere Funktionalitäten im Lieferantenportal zu informieren, wie zum Beispiel der Pflege von Stammdaten, der Erstellung von Zertifikaten und die Bestätigung von Bestellungen.**

**Wie ist der Leitfaden aufgebaut? Jeder Titel steht für einen Anwendungsfall und ist mit dem entsprechenden Fall verknüpft. Wenn Sie auf den Titel klicken, springen Sie direkt zur entsprechenden Folie.**

**Was ist ein Anwendungsfall? Ein Anwendungsfall veranschaulicht die möglichen Funktionalitäten und gibt Ihnen eine Schritt-für-Schritt-Anleitung.**

**Wie sind die Anwendungsfälle strukturiert? Die Anwendungsfälle umfassen eine Folie mit den wichtigsten Informationen als Überblick, gefolgt von einer detaillierten Klickanleitung.**

# **Inhaltsübersicht**

- *Überschrift:* **kurze Einführung in den Anwendungsfall**
- *Systemansicht:* **beschreibende Bildschirmfotos**
- *Inhalt:* **was Sie von der beschriebenen Klickanleitung erwarten können**
- *Hinweis:* **relevante Informationen zum Anwendungsfall**

**Detaillierte Klick-Anleitung (Schritt-für-Schritt-Anleitung durch das Verfahren/System)**

- *System-Ansicht:* **zeigt ein Bildschirmfoto für den entsprechenden Schritt**
- *Klick-Anleitung:* **detaillierte Anleitung durch den Prozess**

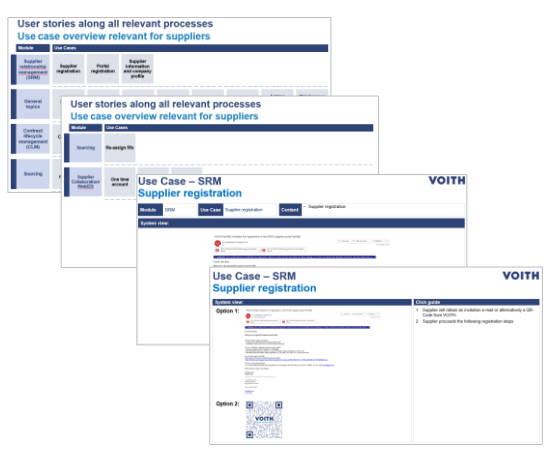

# **VOITH**

port

# 1 Inhalt

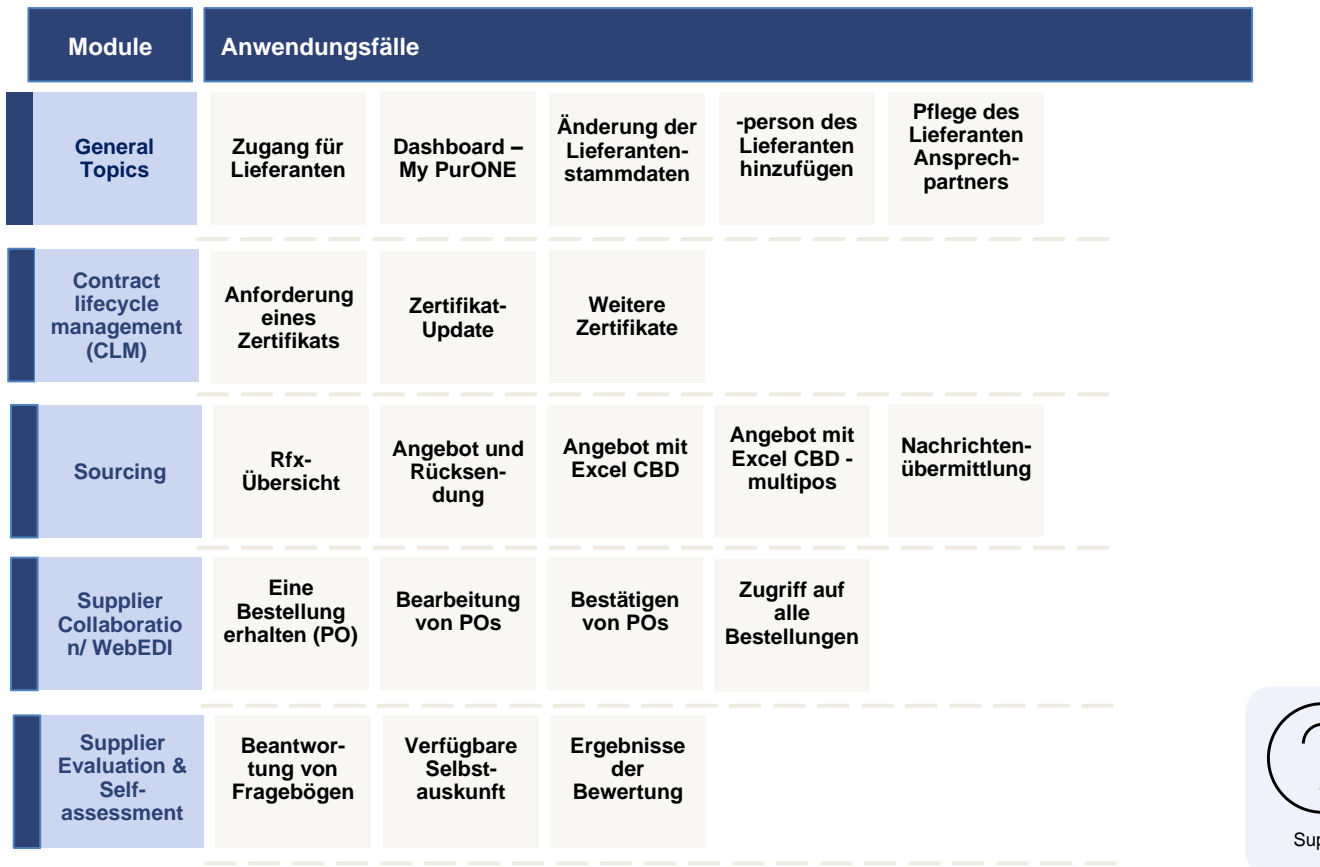

**Wie navigiere ich? Anwendungsfälle umfassen Hauptinformationen als Übersicht, gefolgt von einer detaillierten Klickanleitung.**

> Klicken Sie auf einen der oben genannten Anwendungsfälle, um direkt dorthin zu gelangen.

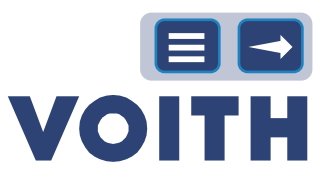

# 2 Allgemeine Themen

<span id="page-3-0"></span>**Die allgemeinen Themen bieten Ihnen Informationen zur Navigation durch das System und erläutern Ihnen ausführlicher die Funktionen der Felder im Dashboard.**

# <span id="page-3-1"></span>**2.1 Zugang für Lieferanten**

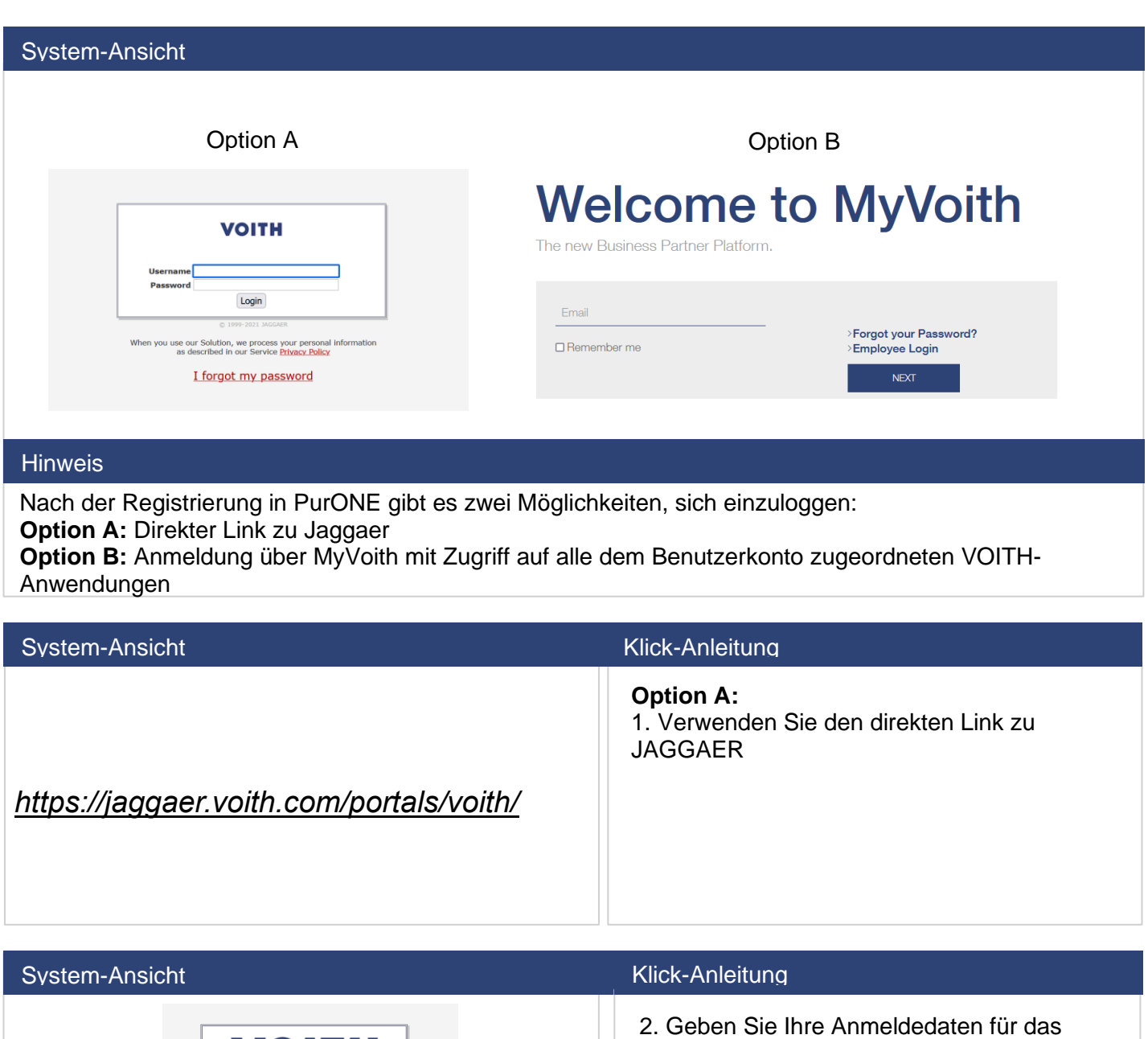

Lieferantenportal ein

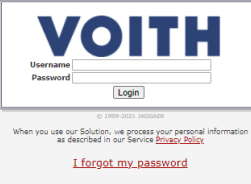

*4*

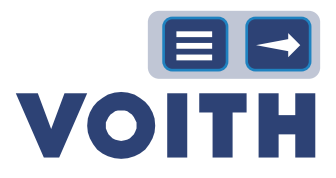

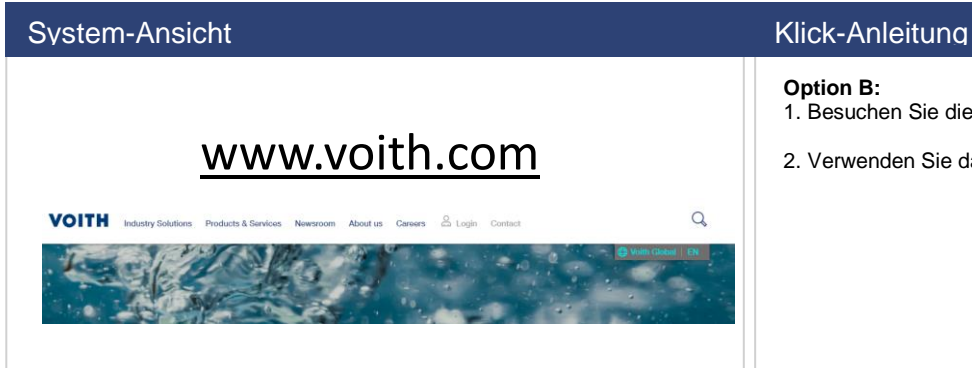

### **Option B:**

- 1. Besuchen Sie die VOITH-Website
- 2. Verwenden Sie das Login-Symbol

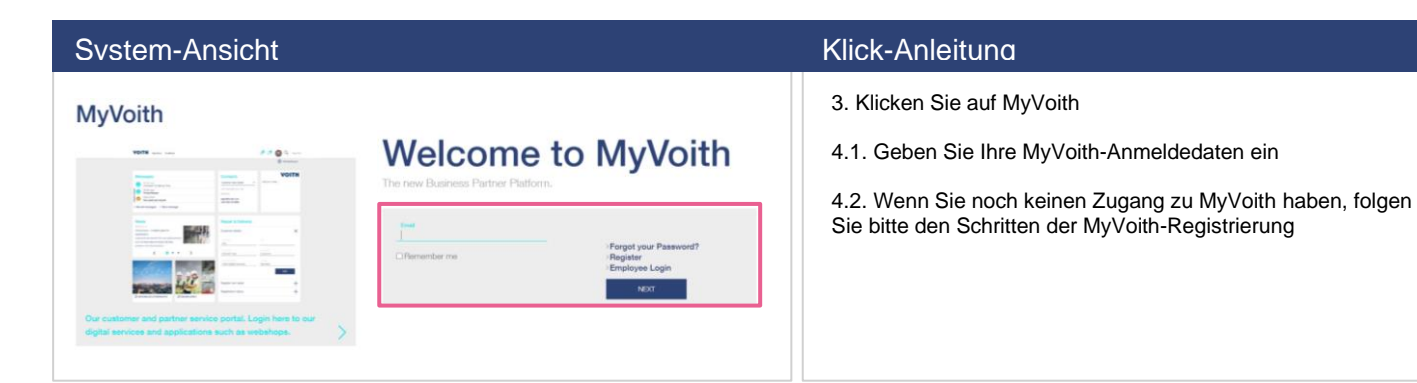

# <span id="page-4-0"></span>**2.2 Dashboard – My PurONE**

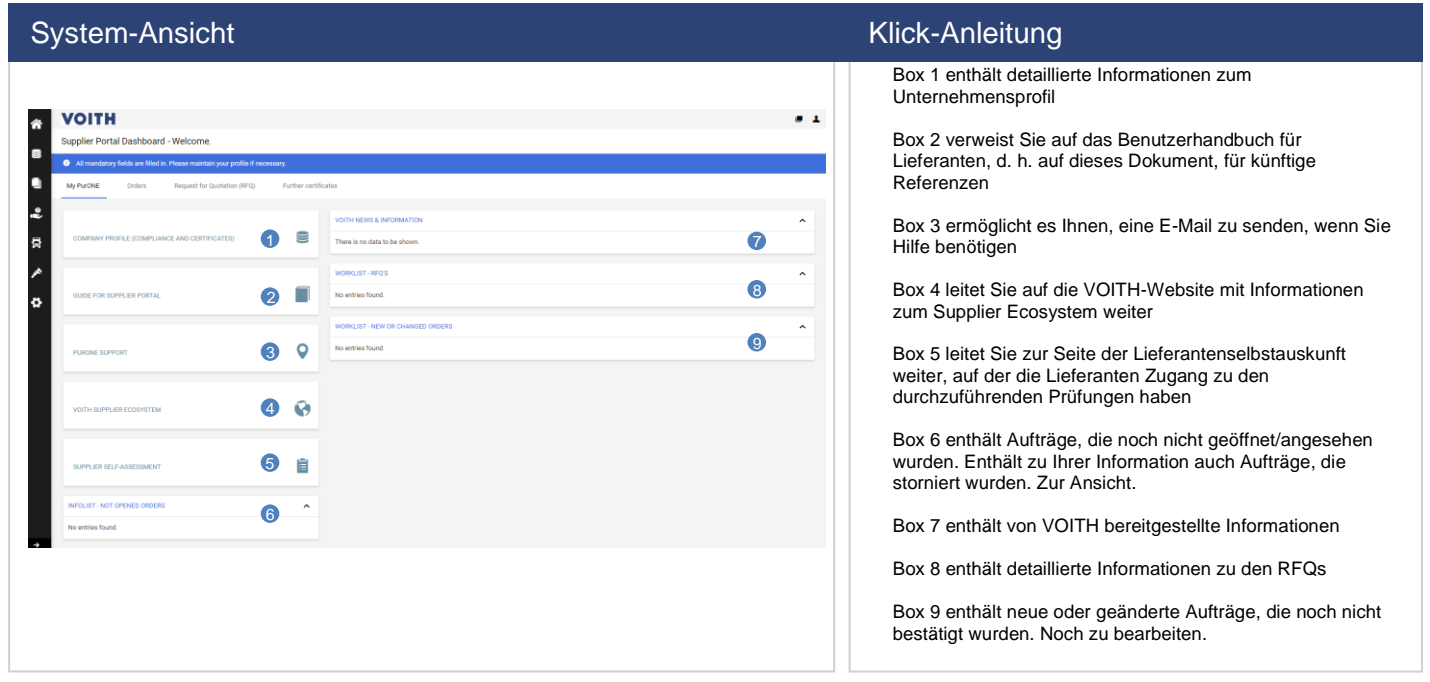

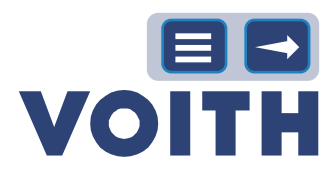

### System-Ansicht Klick-Anleitung

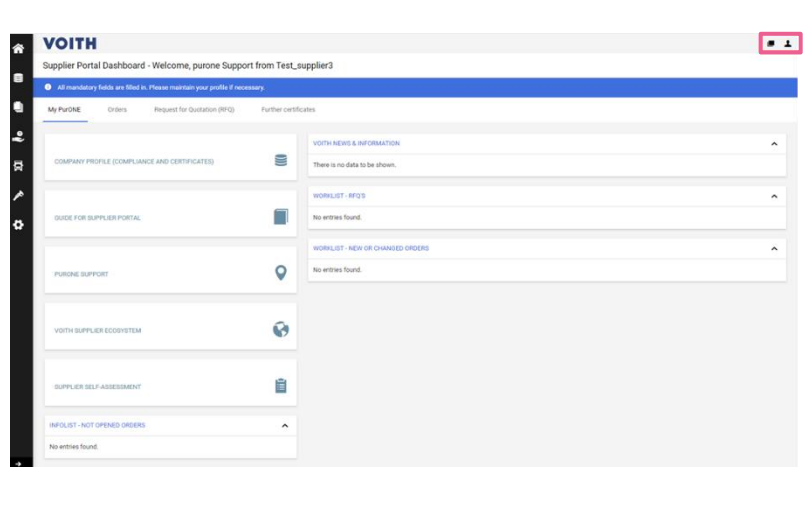

### Benutzer-Symbol

Personensymbol / Benutzereinstellungen: Kontoeinstellungen, z. B. Sprache (EN, PT, CN und DE werden beibehalten), Dezimaltrennzeichen, Passwortänderungen)

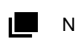

Neues Fenster

Klicken Sie auf das Neue-Fenster-Symbol in der oberen rechten Ecke, um ein neues Fenster des Lieferantenportals PurONE zu öffnen.

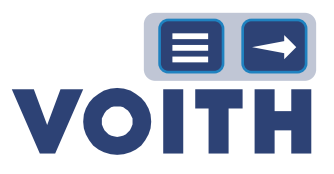

# Anwendungsfall – Allgemeine Themen

**Die Lieferantenstammdatenänderung enthält Informationen darüber, wie man Stammdaten ändert, Kontaktpersonen hinzufügt und bearbeitet.**

# **2.3 Lieferantenstammdatenänderung**

<span id="page-6-0"></span>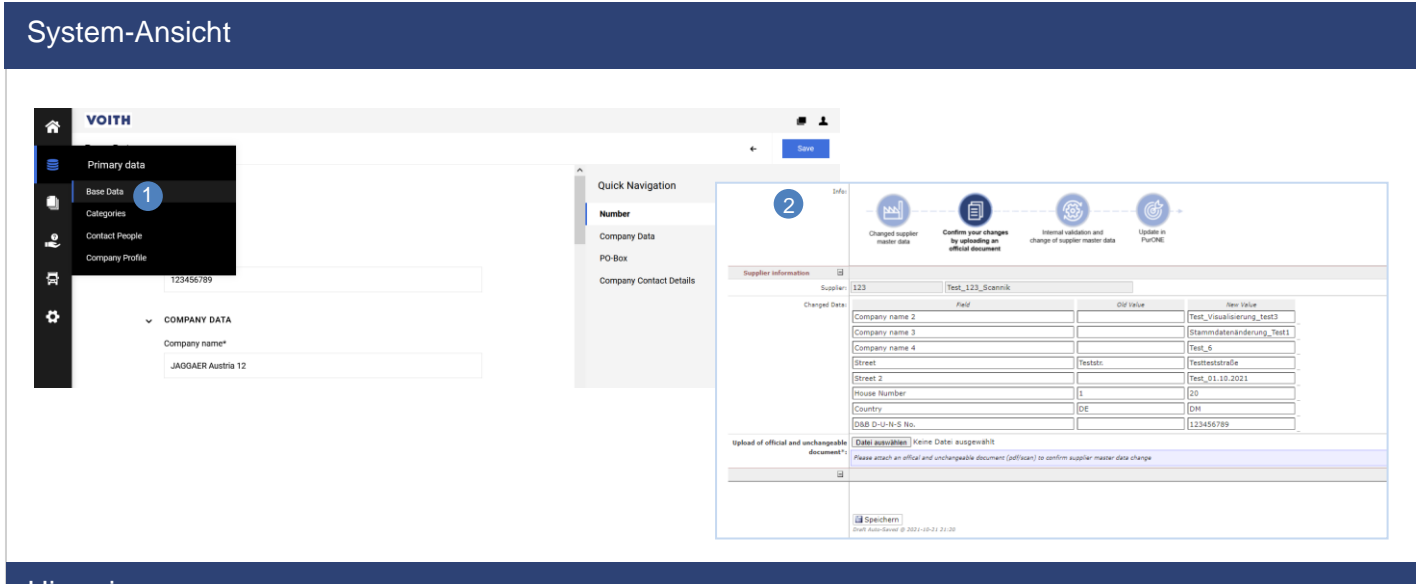

### **Hinweis**

Der Lieferant muss ein offizielles Dokument hochladen, das die Änderungen bestätigt, entweder einen offiziellen, unveränderlichen Briefkopf oder ein Dokument der Bank.

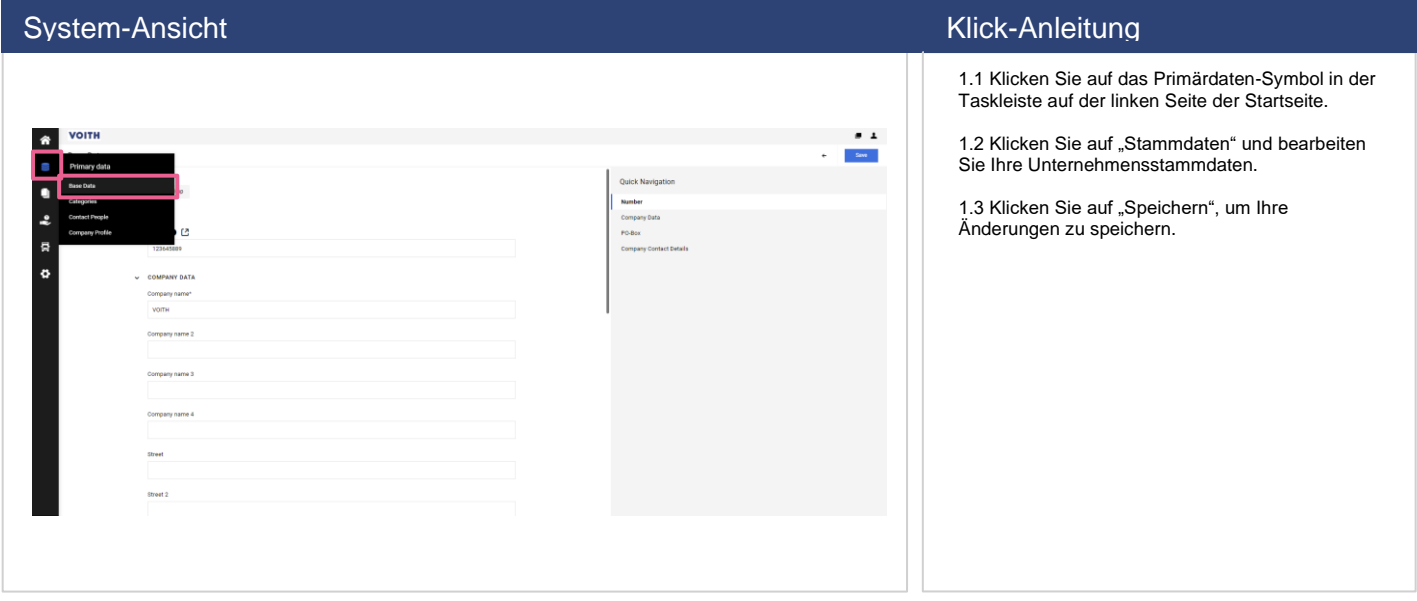

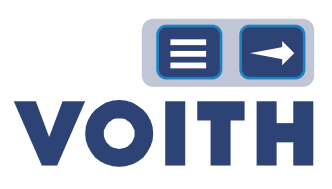

# **2.4 Hinzufügen von Ansprechpartnern bei Lieferanten**

<span id="page-7-0"></span>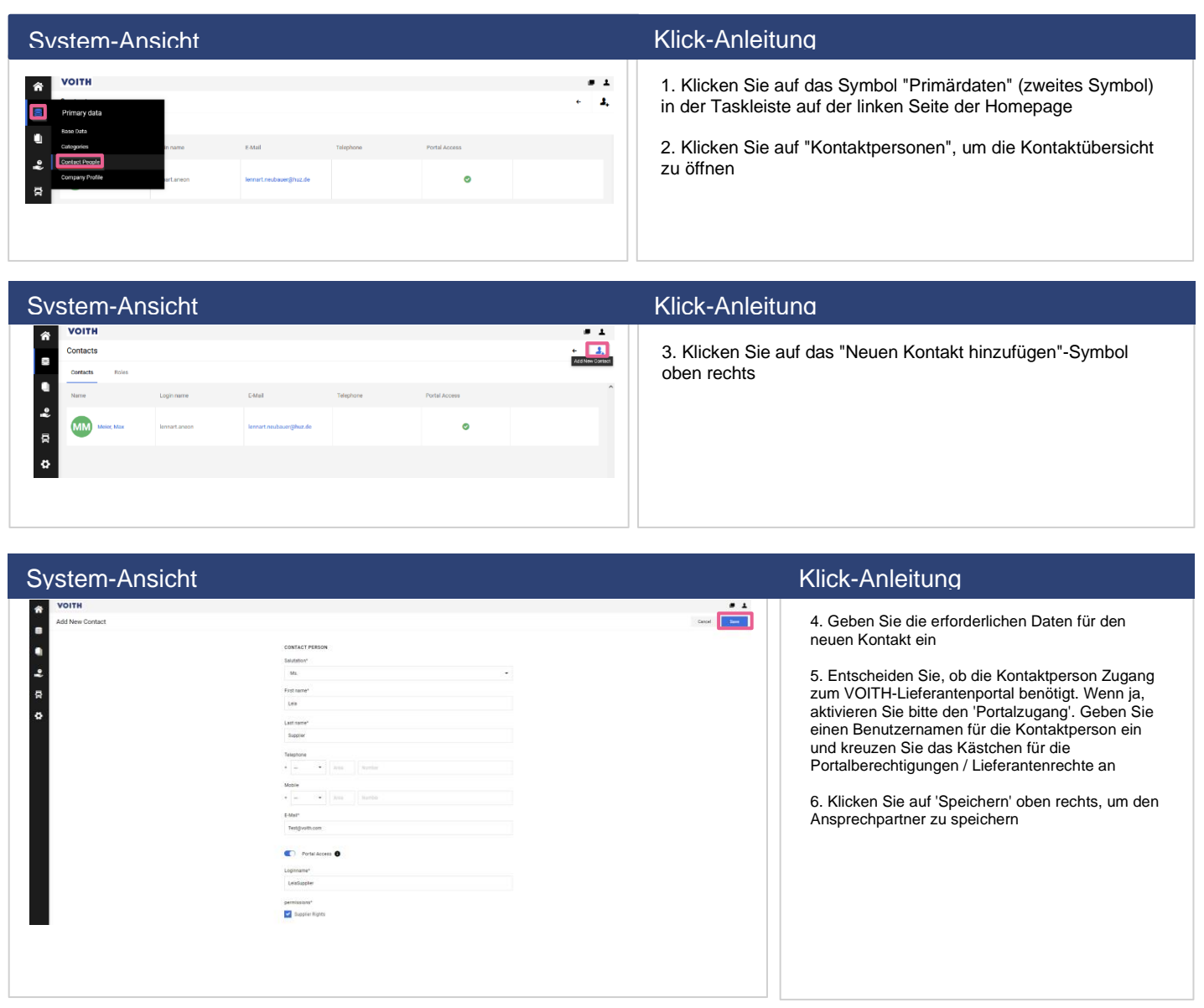

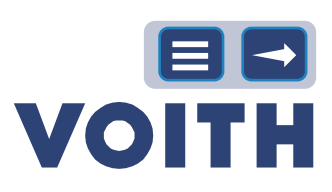

# <span id="page-8-0"></span>**2.5 Pflege Lieferanten Ansprechpartner**

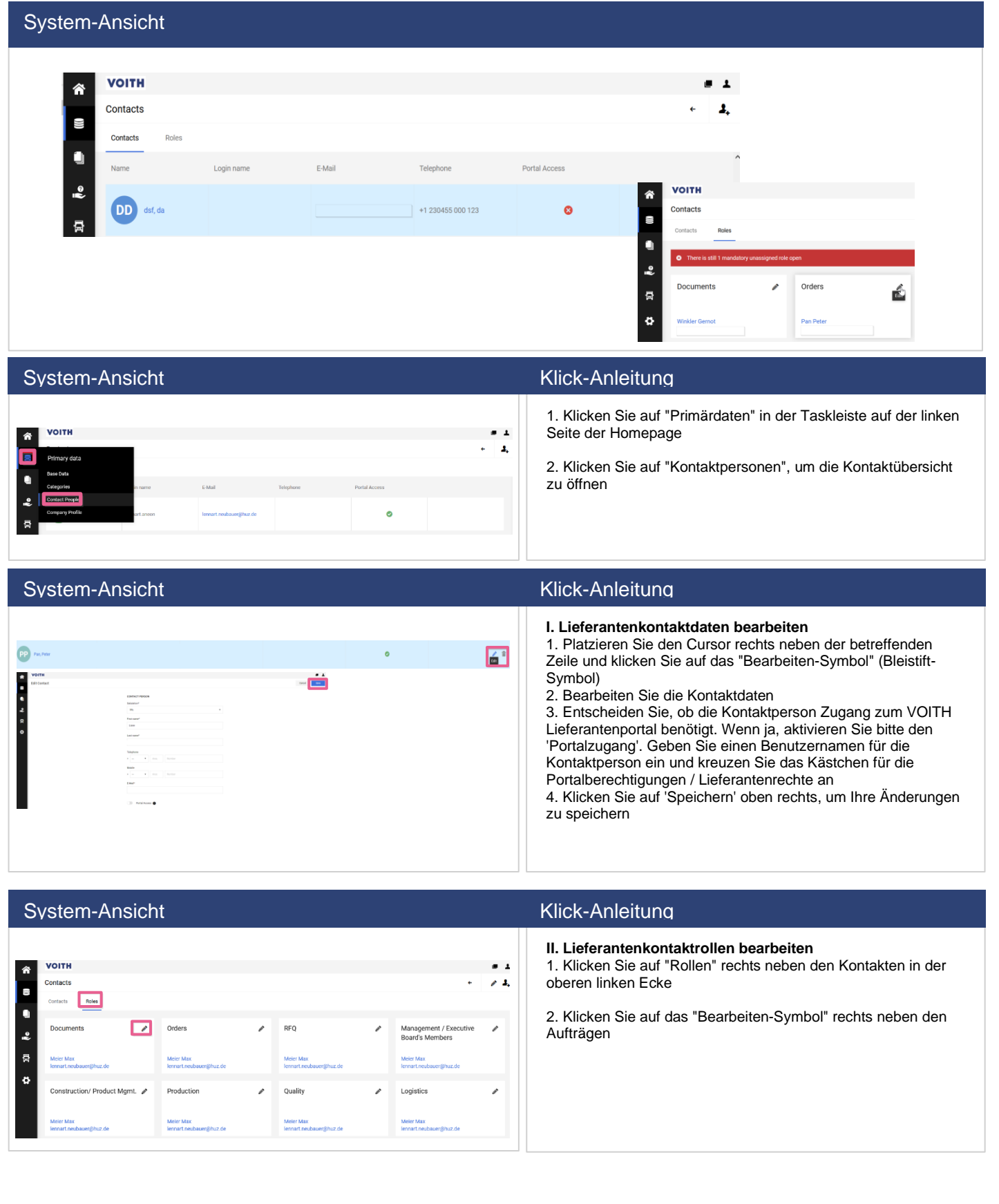

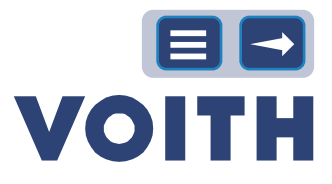

### System-Ansicht Klick-Anleitung

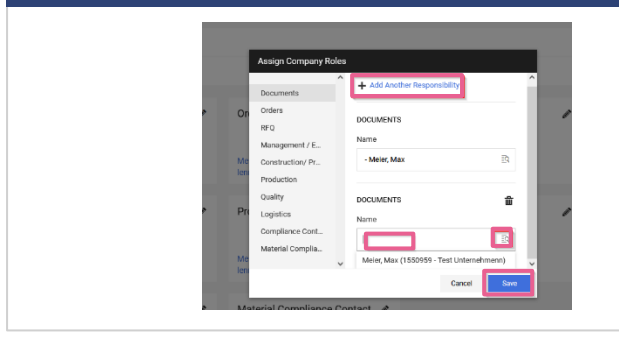

3. Klicken Sie auf "Weitere Verantwortung hinzufügen" und geben Sie den Namen ein oder klicken Sie auf das "Suchsymbol" rechts neben dem Feld, um eine Übersicht über alle Ihre Kontakte zu erhalten

4. Nachdem Sie einen Kontakt ausgewählt haben, klicken Sie auf "Speichern".

<span id="page-10-0"></span>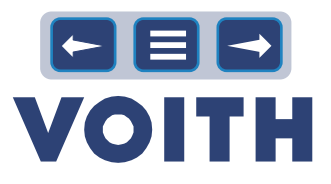

# <span id="page-10-1"></span>3 Contract Lifecycle Management (CLM)

# **3.1 Anforderung eines Zertifikats**

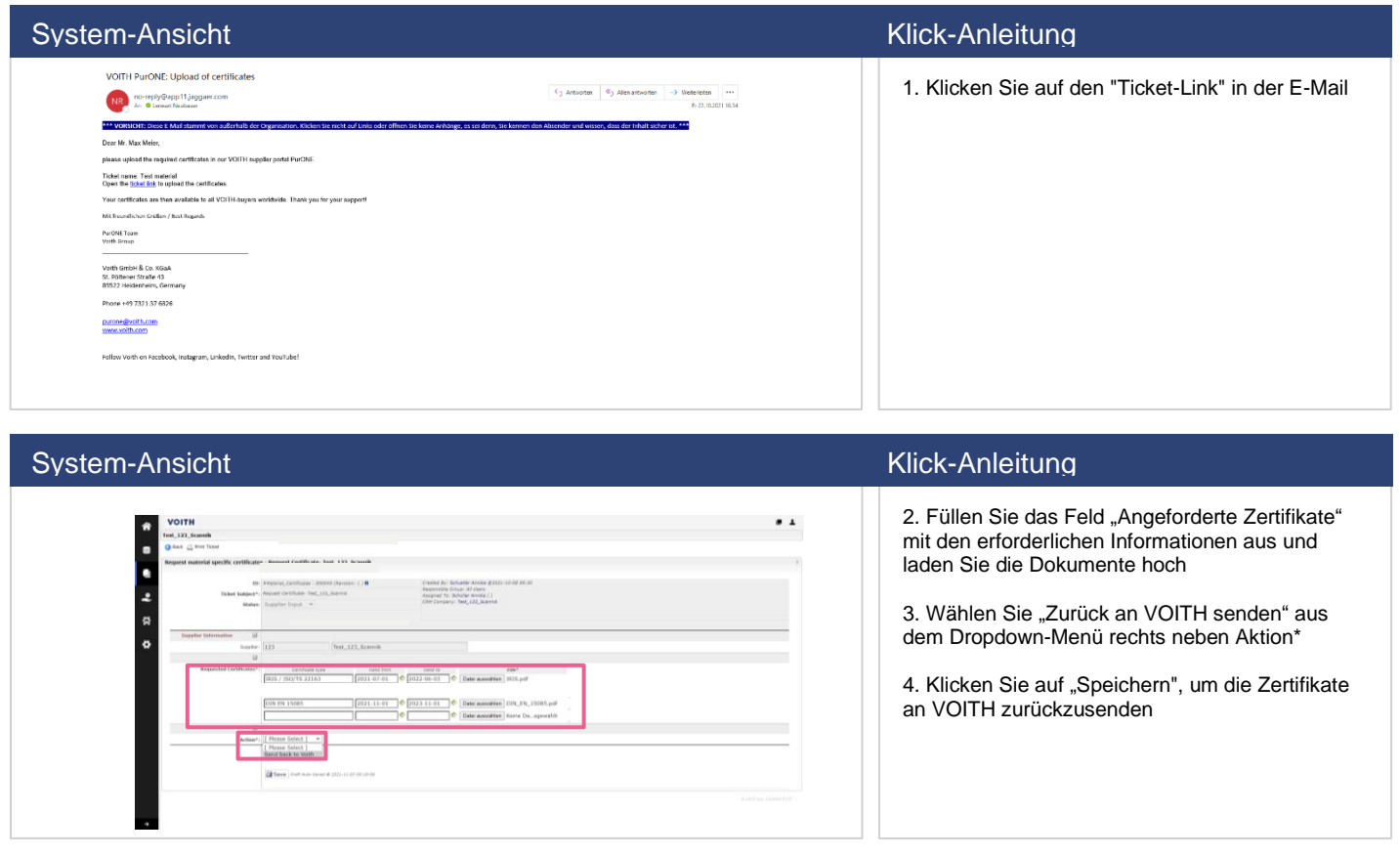

# <span id="page-11-0"></span>**3.2 Zertifikat-Update**

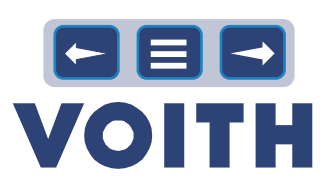

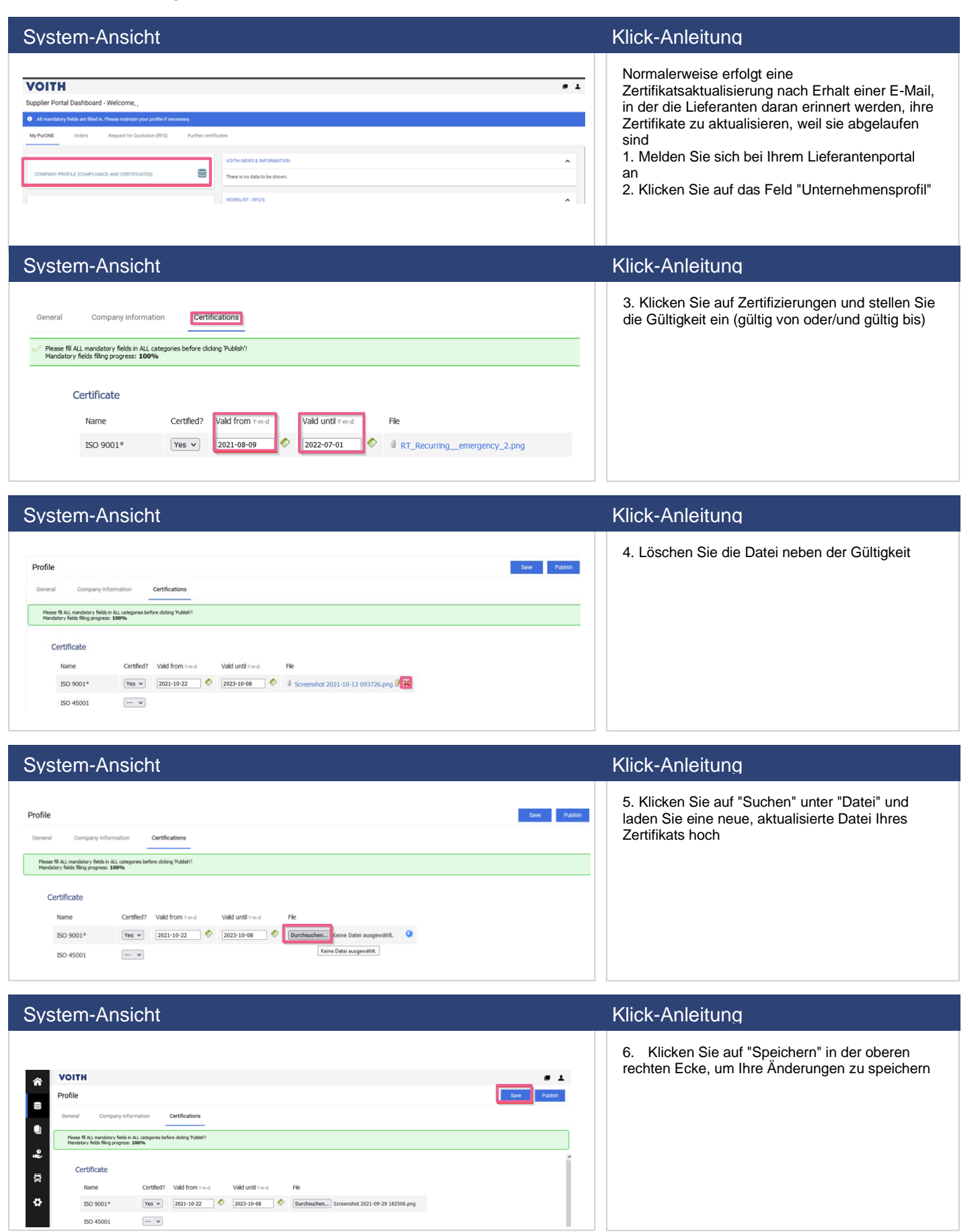

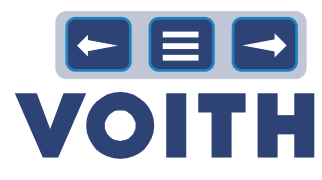

## <span id="page-12-0"></span>**3.3 Weitere Zertifikate**

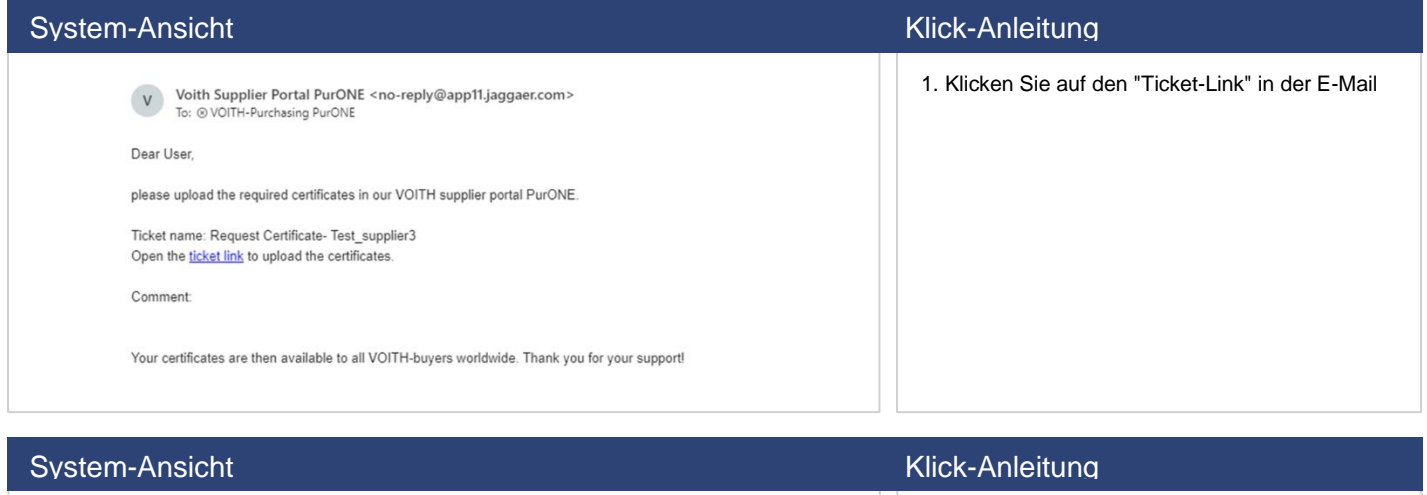

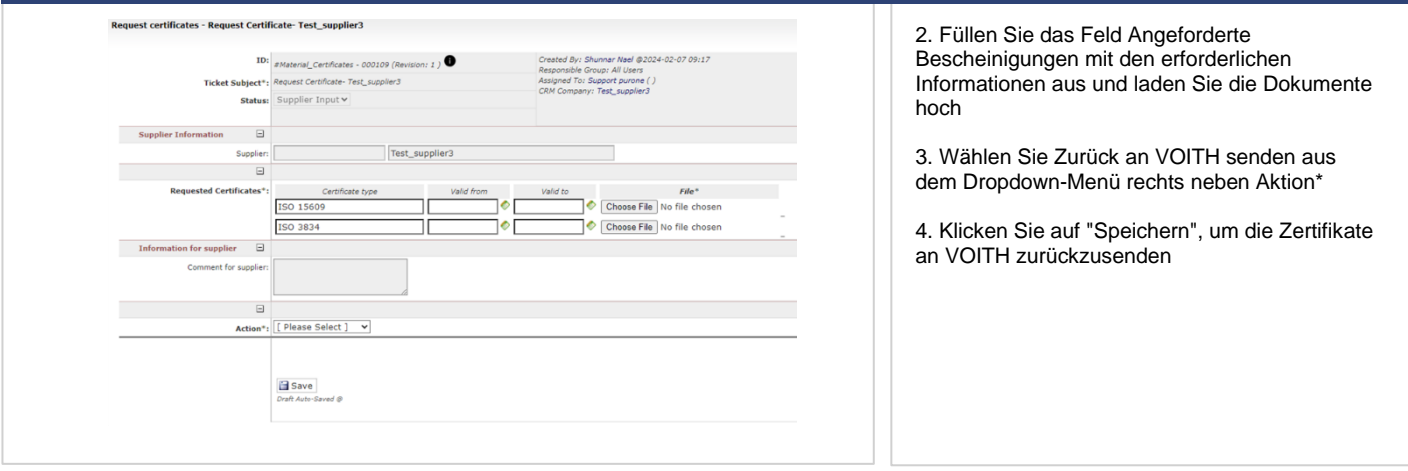

### System-Ansicht Klick-Anleitung

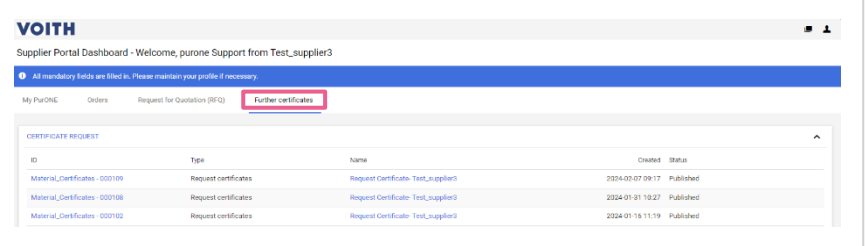

5. Nachdem alle angeforderten Zertifikate nach der Registrierung hochgeladen wurden, kann der Anbieter diese Zertifikate auf der Registerkarte "Weitere Zertifikate" aufrufen

# System-Ansicht Klick-Anleitung

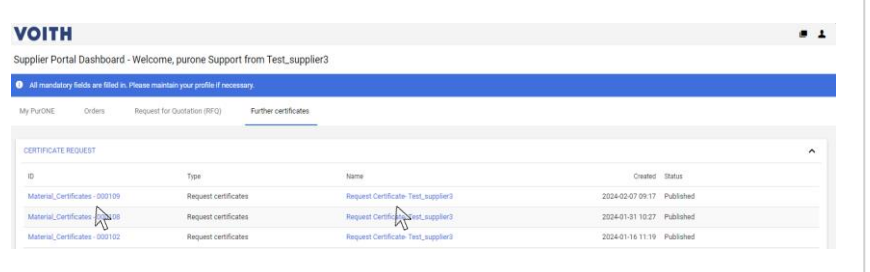

6. Wenn ein Anbieter ein Zertifikat aktualisieren möchte, kann er auf den Namen oder die ID des Zertifikats klicken, das geändert werden muss

# ┝┃⊟┃→ **VOITH**

# <span id="page-13-1"></span>4 Sourcing

## **4.1 Prozessübersicht**

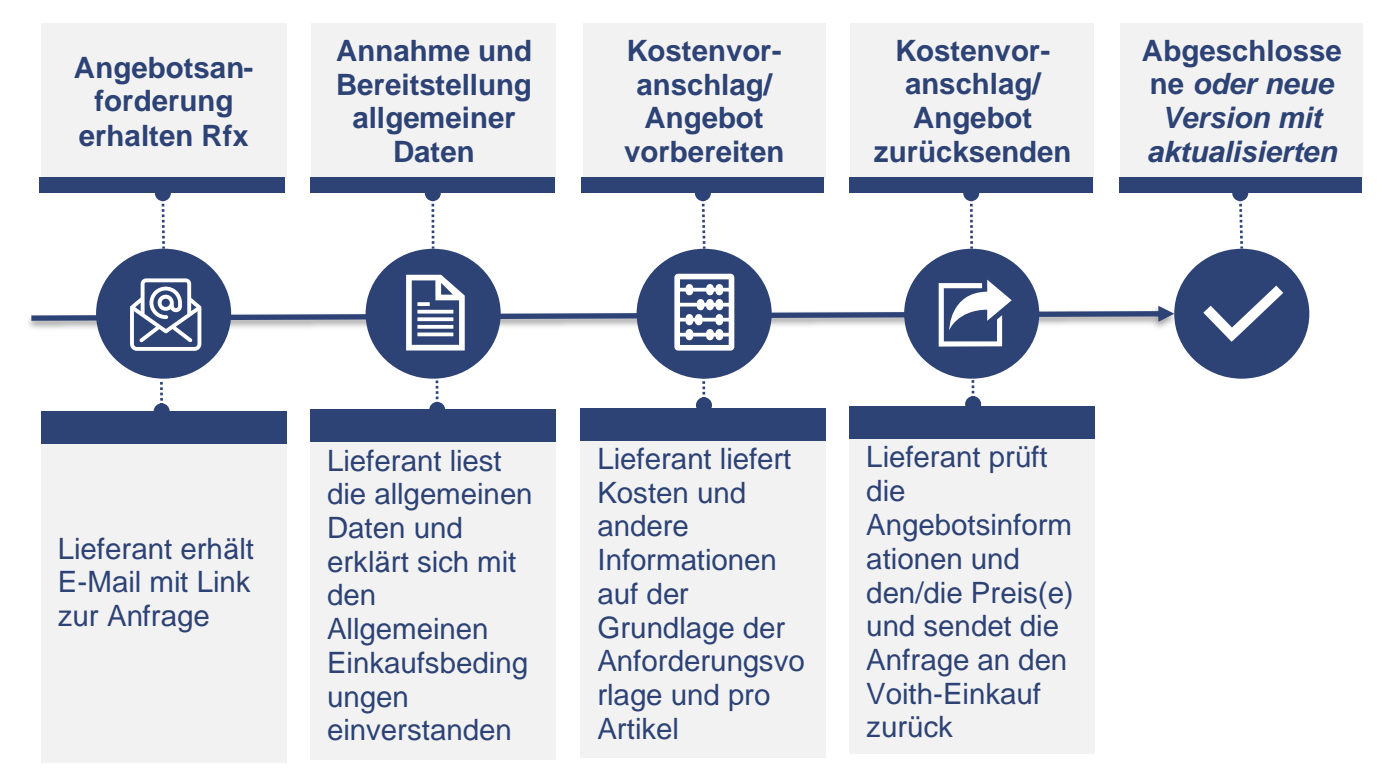

# **4.2 RFX-Übersicht**

<span id="page-13-0"></span>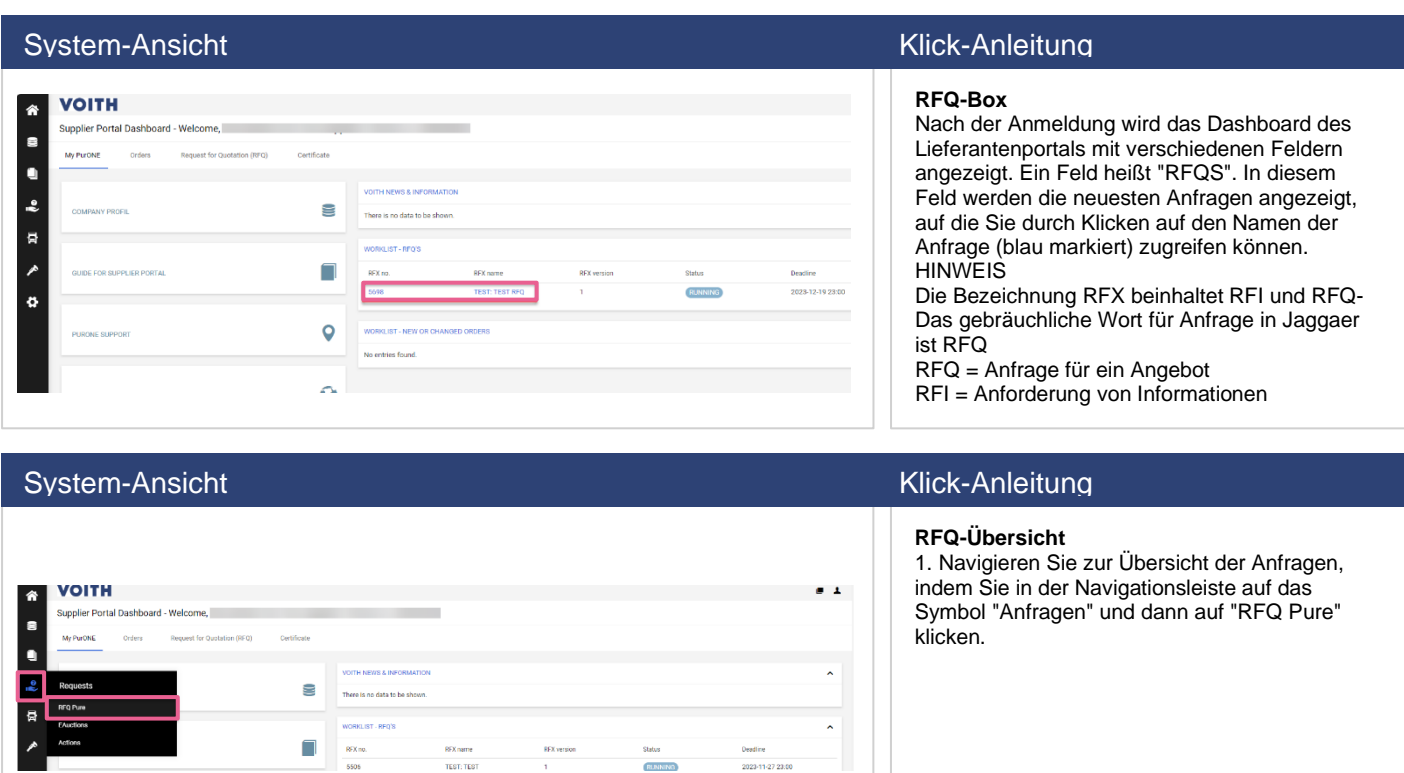

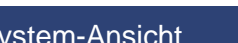

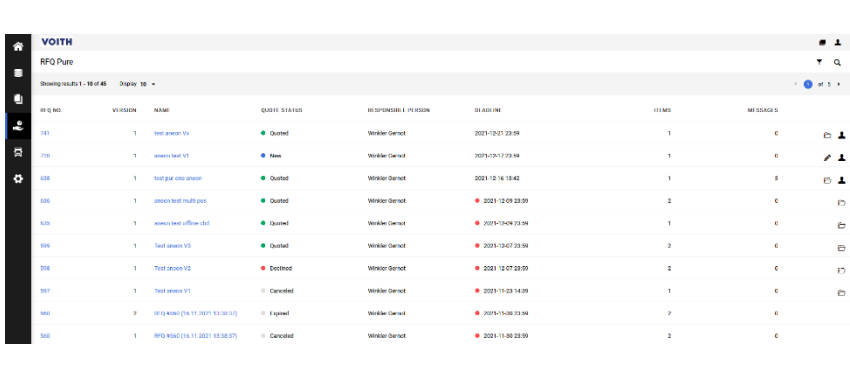

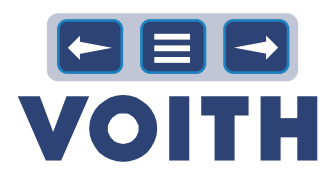

### System-Ansicht Klick-Anleitung

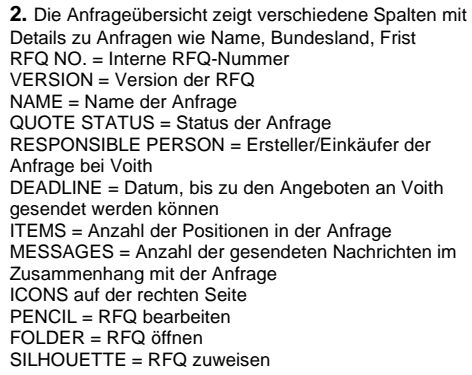

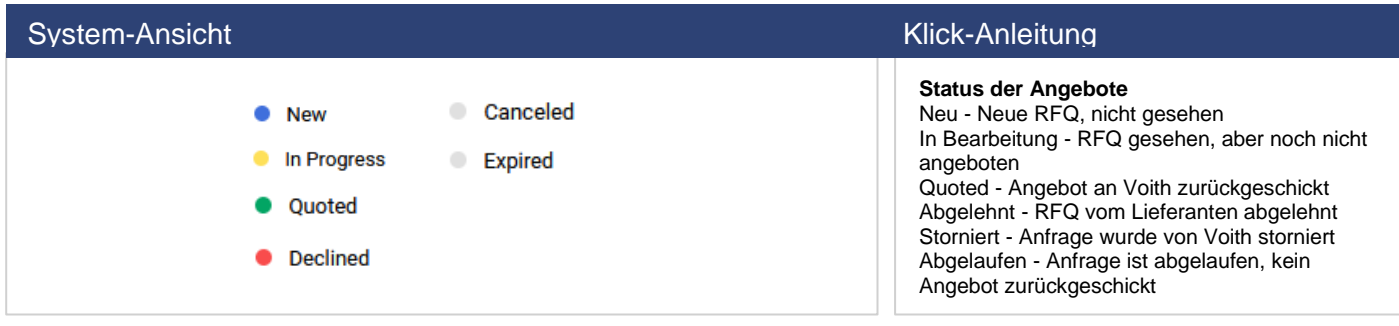

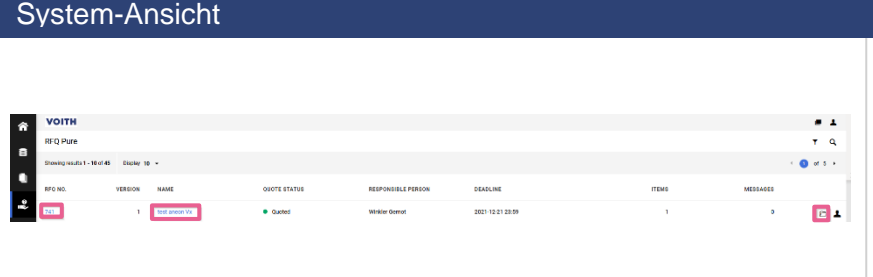

### **RFQ-Zugang** RFQs können aufgerufen werden, indem Sie entweder

auf die Ausschreibungsnummer (RFQ NO.) auf den Namen (NAME) (beide blau markiert) oder

auf das "Ordner"-Symbol rechts neben einer Anfrage

### System-Ansicht Klick-Anleitung

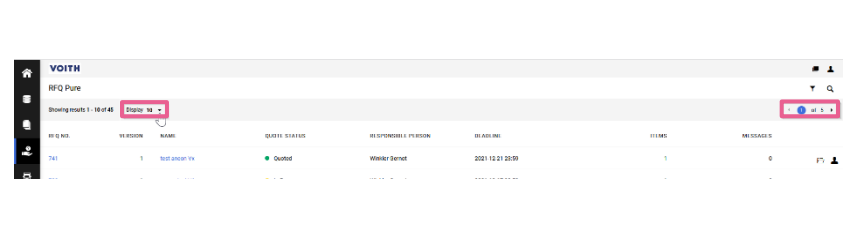

Klick-Anleitung

### **RFQ-Anzeige**

In der Ausschreibungsübersicht werden auf der ersten Seite standardmäßig 10 Ausschreibungen angezeigt

Durch Anklicken des Dropdown-Feldes können bis zu 100 Anfragen angezeigt werden. Die Einstellungen werden für die aktuelle Ansicht gespeichert

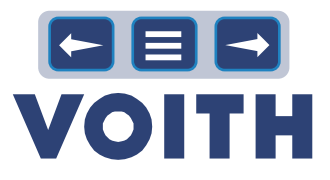

 $T = 0$  $\begin{array}{cc} & \bullet \\ & \bullet \end{array}$ 2021-12-21-23:0  $\overline{a}$ 

System-Ansicht Klick-Anleitung

### **RFQ-Suche**

1. In der oberen rechten Ecke befindet sich ein Filtersymbol und eine Lupe. Wenn Sie auf die Lupe klicken, können Sie nach Ausschreibungen suchen

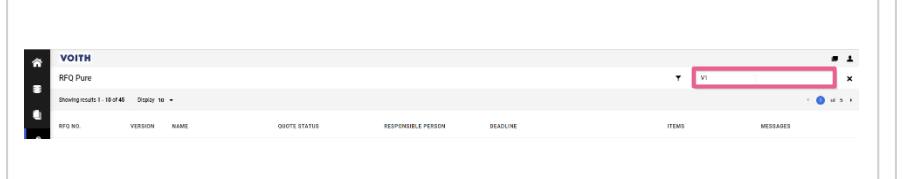

### System-Ansicht Klick-Anleitung

2. Es öffnet sich ein Suchfeld. Geben Sie Ihre Suche ein und drücken Sie "Enter"

# System-Ansicht Klick-Anleitung

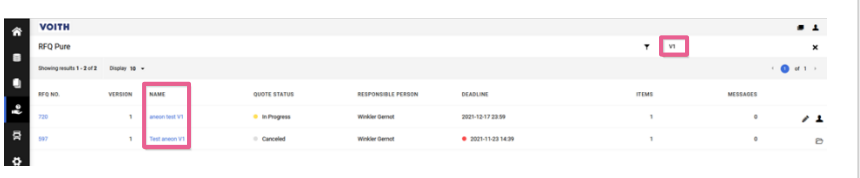

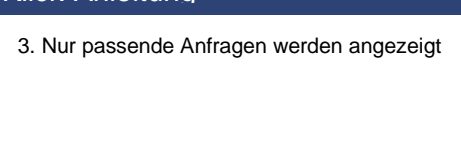

### System-Ansicht Klick-Anleitung

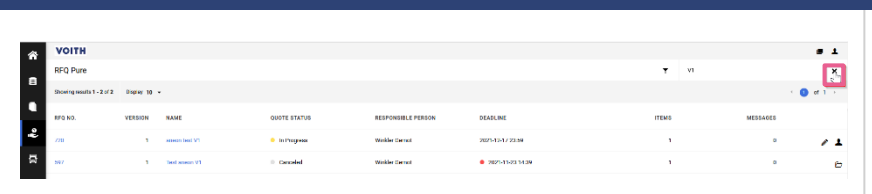

4. Entfernen Sie den Filter durch Klicken auf das "X"

### System-Ansicht Klick-Anleitung

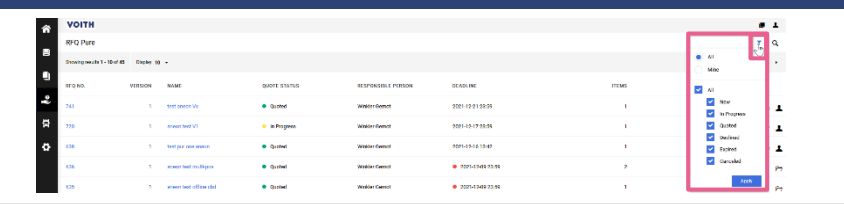

### **RFQ-Filter**

1. Durch Klicken auf das "Filter"-Symbol kann die Übersicht nach der Zuständigkeit (Alle vs. Meine) und nach dem Status der Anfrage (Alle vs. einzelne Einträge) gefiltert werden

### System-Ansicht Klick-Anleitung

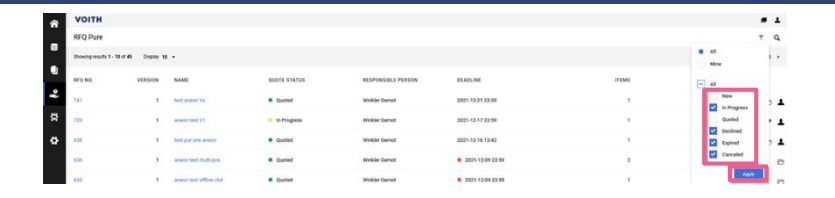

2. Entfernen Sie die Markierung der nicht relevanten Angebotsstufen und klicken Sie auf "Übernehmen"

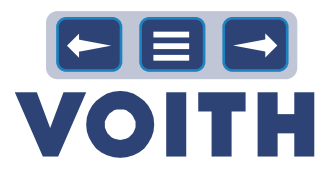

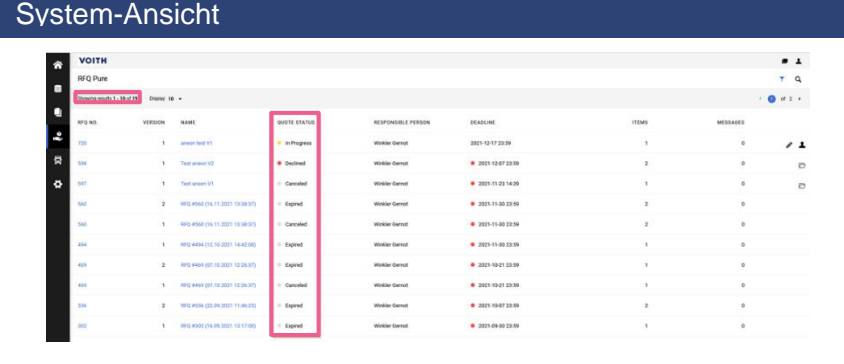

### Klick-Anleitung

3. Die Liste der angezeigten Ausschreibungen ist auf den angewandten Filter beschränkt

# **4.3 Angebot und Rücksendung**

<span id="page-16-0"></span>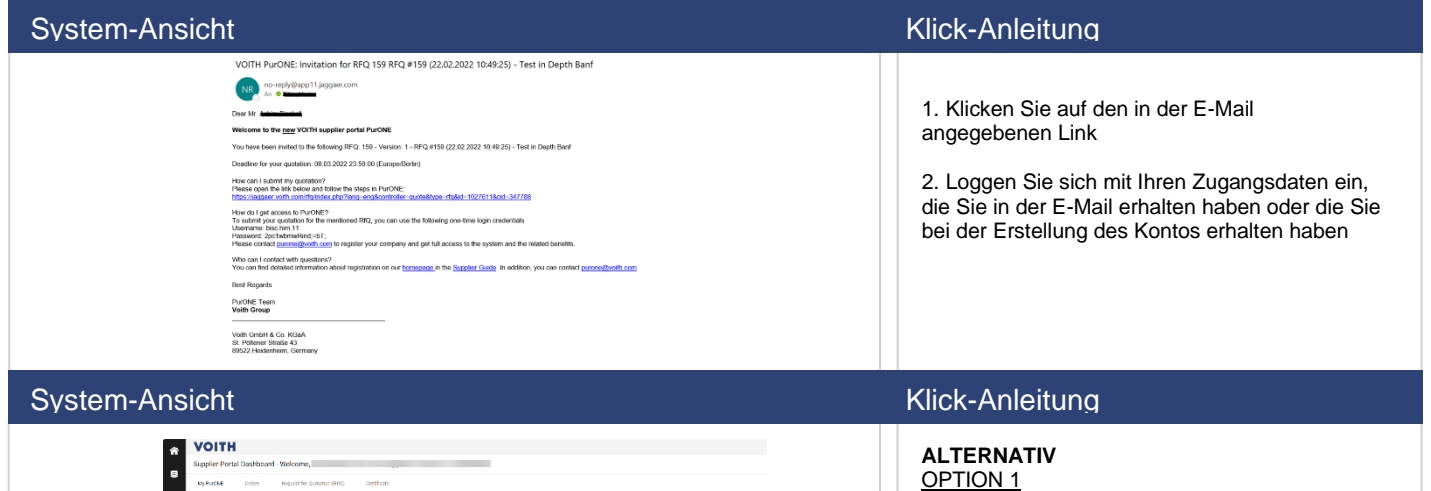

50km<br>||Linamo

Decline<br>2023-12-19 23:00

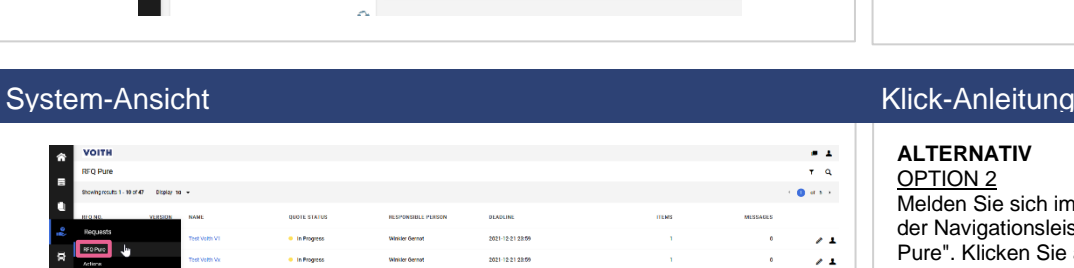

-<br>Manazarta Corporati

-<br>2021-12-21-28:00

 $\mathbf{r}$  $\Box$ 

 $\bullet$ 

 $\sim$ 

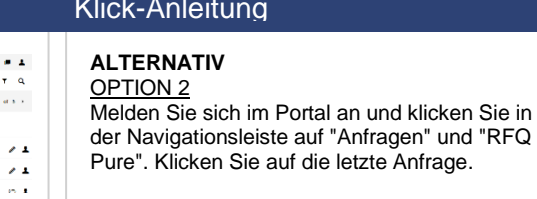

Melden Sie sich im Portal an und klicken Sie auf die zuletzt eingegangene Ausschreibung. Es öffnet sich eine neue Registerkarte mit dem Titel

### System-Ansicht Klick-Anleitung

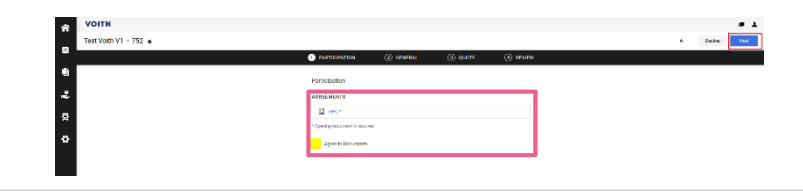

### **Teilnahme**

"Teilnahme".

Lesen Sie die Dokumente und/oder stimmen Sie ihnen zu (optional), um mit dem Angebot fortzufahren, und klicken Sie auf "Weiter" in der oberen rechten Ecke.

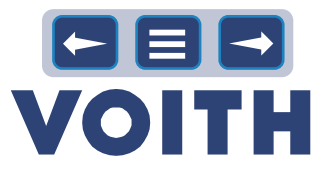

### System-Ansicht Klick-Anleitung

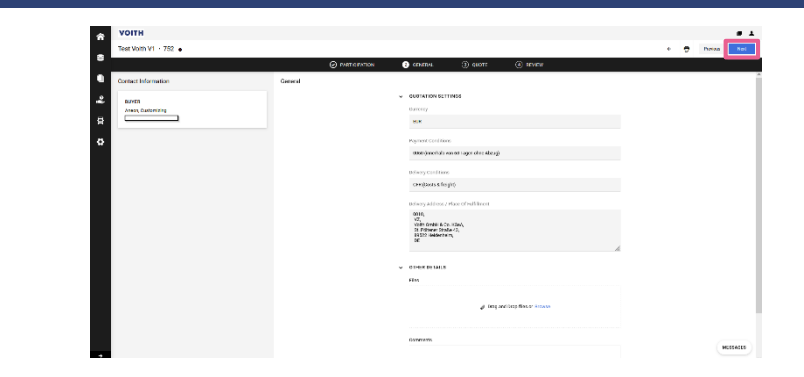

### **Allgemein**

Lesen Sie die allgemeinen Geschäftsbedingungen und klicken Sie auf "Weiter". Optional: Hinterlassen Sie hier einen Kommentar oder eine Datei zu dem Angebot auf Kopfebene.

### System-Ansicht Klick-Anleitung

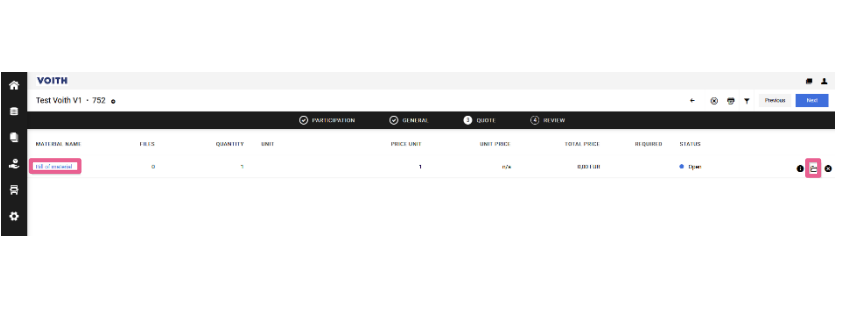

**Angebot**

Die Registerkarte "Angebot" bietet einen Überblick über die zur Angebotsabgabe angeforderten Artikel/Materialien

FILES = Artikelbezogene Dateien im Anhang QUANTITY = Angeforderte Menge

UNIT = Einheit des Artikels

PRICE UNIT = Mengeneinheit des gewünschten Preises EINHEITSPREIS = Angebotener Preis

GESAMTPREIS = Angebotspreis multipliziert mit der Menge

STATUS = Aktueller Status des Angebots pro Position 1. Klicken Sie auf den blau markierten Materialnamen, um zu den Details der angefragten Position/des angefragten Materials zu gelangen, oder klicken Sie auf das "Ordner"-Symbol auf der rechten Seite, um die Positionsdetails zu öffnen.

### System-Ansicht Klick-Anleitung

Auf der linken Seite werden die Artikeldetails angezeigt Optional können im Bereich "Dateien" artikelbezogene Dokumente heruntergeladen werden. Unter "Kommentar" ist es möglich, einen Kommentar zum Artikel zu hinterlassen.

2. Bereiten Sie Ihr Angebot vor. Geben Sie den Preis für die angegebene Preiseinheit ein. Eventuell müssen Sie eine Excel-Datei für die CBD (Kostenaufschlüsselung/ Vorlage) herunterladen und die gepflegte Datei wieder hochladen (siehe Anwendungsfall "Angebot mit Excel CBD")

3. Wenn das Angebot fertig ist, klicken Sie auf "Speichern" in der oberen rechten Ecke

Enthält das Angebot mehr als 1 Position, werden Sie nach Abschluss des Angebots für die erste Position zur nächsten Position weitergeleitet. Nach der Erstellung eines Angebots für alle Positionen wird eine Übersicht über alle Angebote angeboten.

### **Überprüfung**

1. Die Registerkarte "Überprüfung" bietet einen Überblick über die erstellten Angebote. Durch Klicken auf "Senden" in der oberen rechten Ecke wird das Angebot erstellt und an den Kunden gesendet

2. Es öffnet sich ein Fenster mit einer optional zu pflegenden Angebotsnummer. Bestätigen Sie das Angebot mit einem Klick auf "Senden"

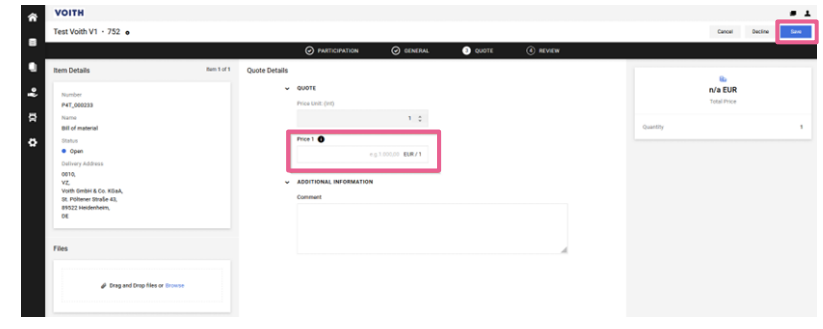

### System-Ansicht Klick-Anleitung

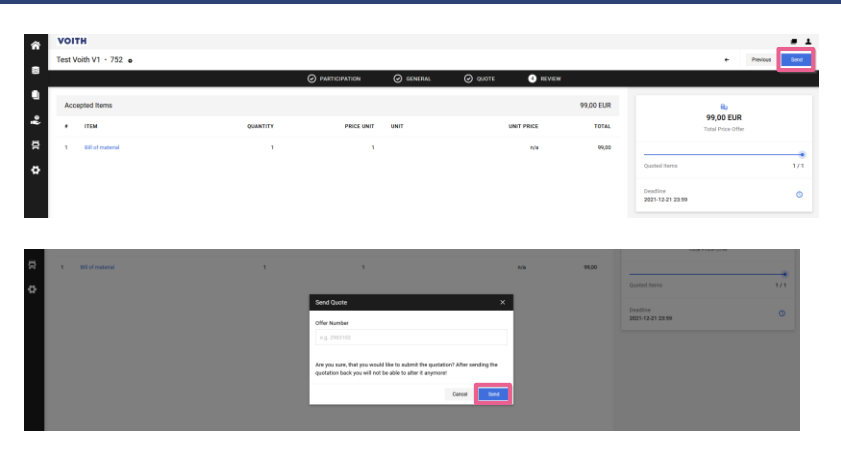

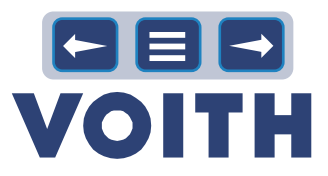

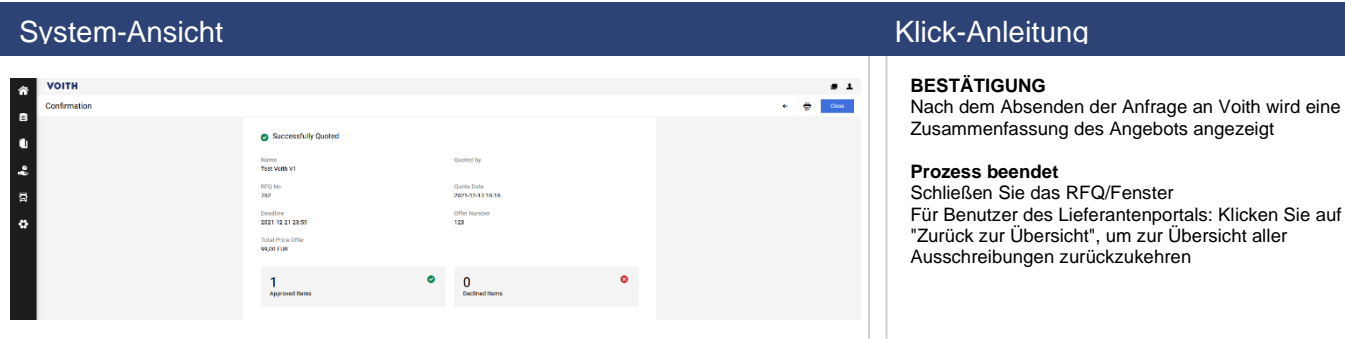

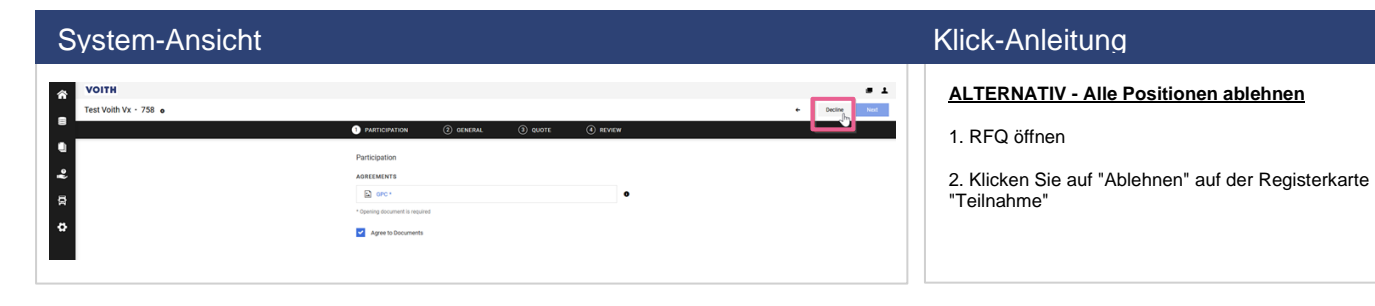

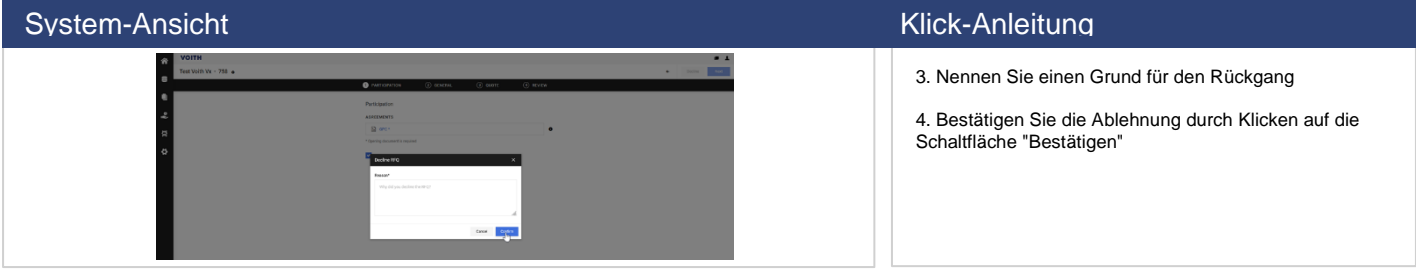

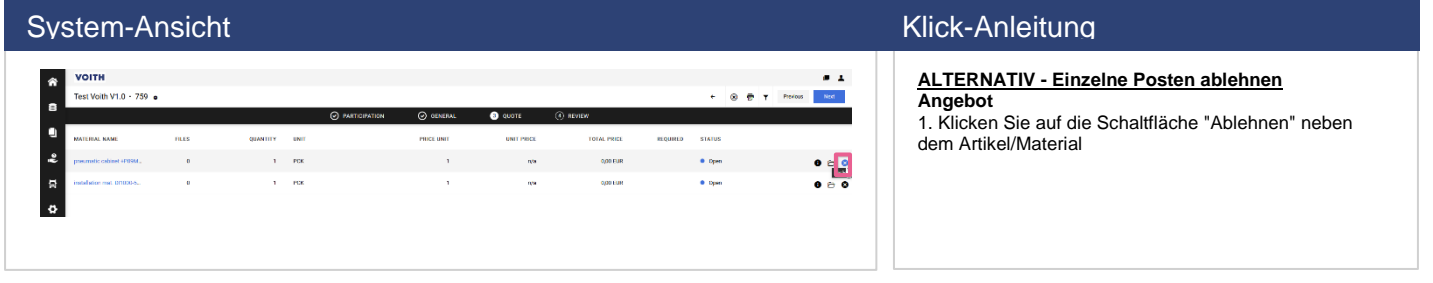

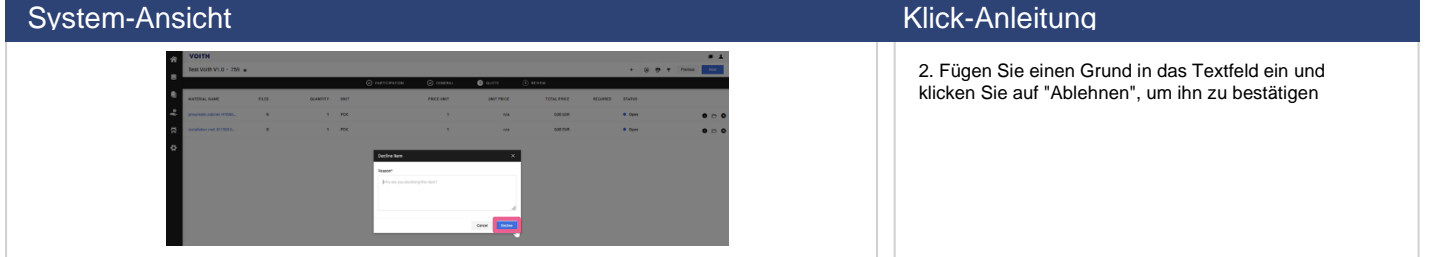

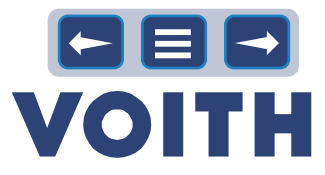

# <span id="page-19-0"></span>**4.4 Angebot mit Excel CBD**

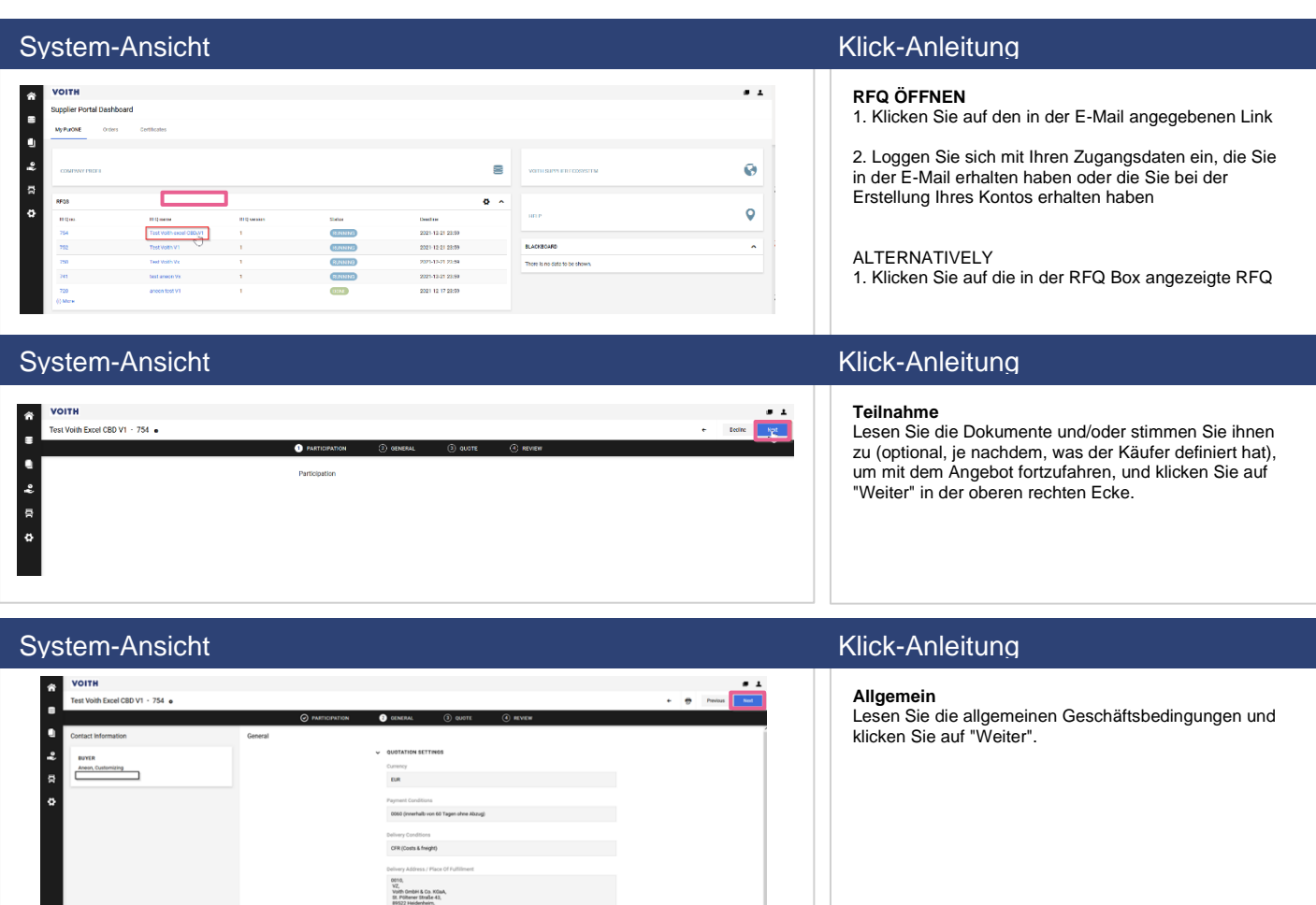

### System-Ansicht Klick-Anleitung

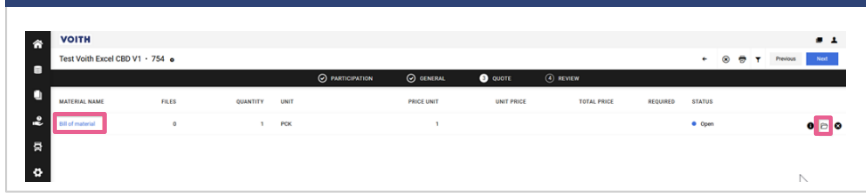

### **Angebot**

1. Klicken Sie auf den blau markierten Materialnamen, um zu den Details des gewünschten Artikels/Materials zu gelangen, oder klicken Sie auf das "Ordner"-Symbol auf der rechten Seite, um die Artikeldetails zu öffnen.

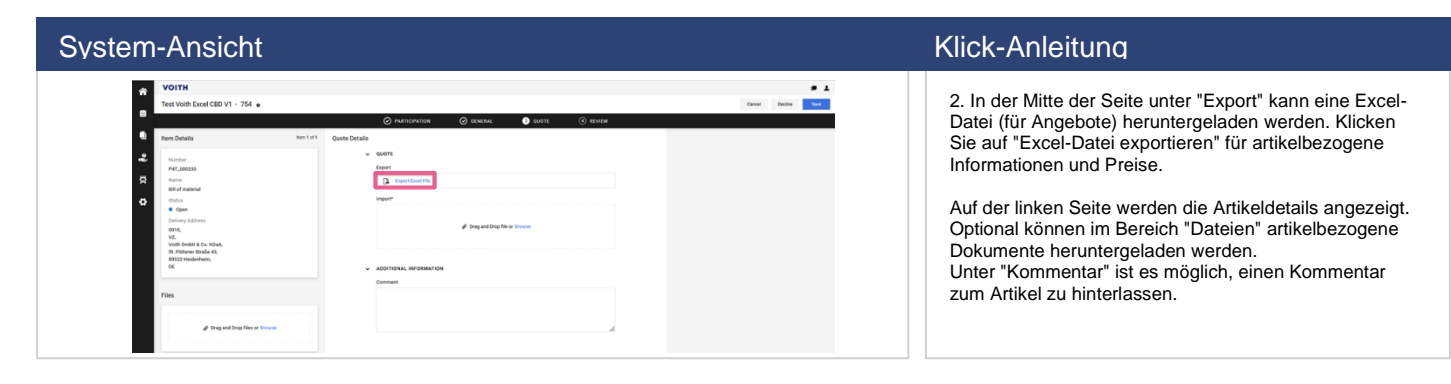

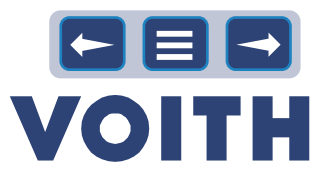

### System-Ansicht Klick-Anleitung

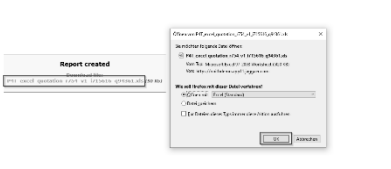

3. Eine neue Registerkarte wird geöffnet. Klicken Sie auf die Datei, um sie zu öffnen/speichern

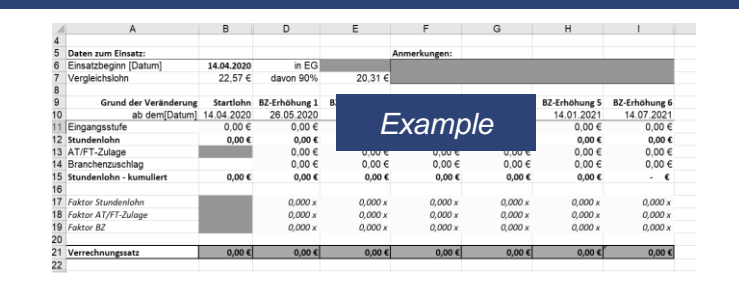

### System-Ansicht Klick-Anleitung

4. Füllen Sie Informationen/Preise/Kosten ein. Achten Sie darauf, dass Sie keine Zeilen/Spalten in der Excel-Datei ändern, sondern nur Informationen/Preise hinzufügen. Speichern Sie die Exceldatei

### System-Ansicht Klick-Anleitung Klick-Anleitung Klick-Anleitung Klick-Anleitung Klick-Anleitung Klick-Anleitung

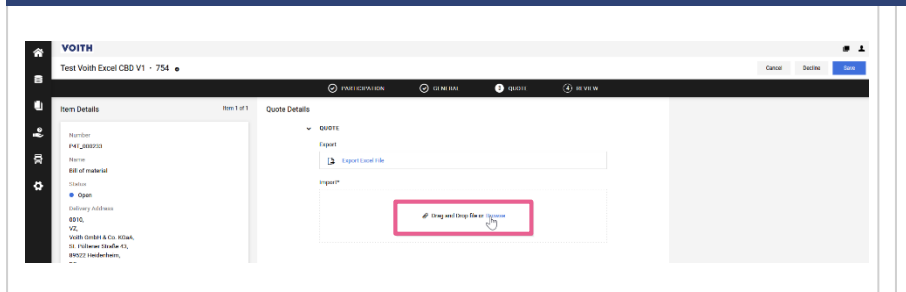

5. Nachdem Sie alle relevanten Kosten und Informationen angegeben haben, importieren Sie die Datei durch Ziehen und Ablegen oder Suchen

# System-Ansicht Klick-Anleitung b

### **HINWEIS**

Die Excel-Datei/CBD wird sofort hochgeladen und zeigt entweder Informationen über falsch eingegebene Informationen/Kosten oder die Meldung "Hochgeladene Datei wurde erfolgreich geprüft" an. Wenn die eingegebenen Informationen/Kosten falsch waren, löschen Sie bitte die alte Datei, korrigieren Sie die Daten und importieren Sie die neue Datei erneut.

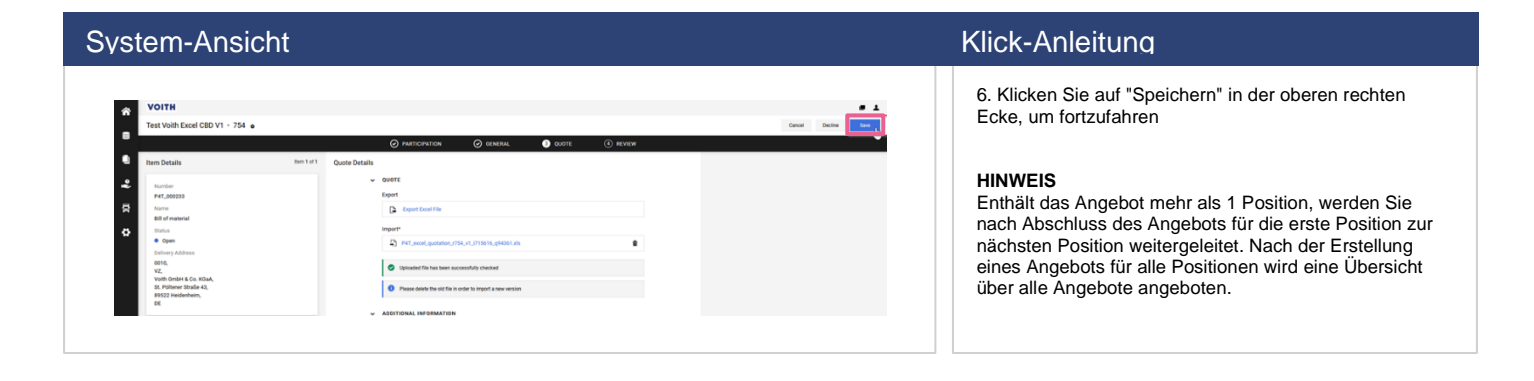

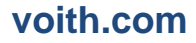

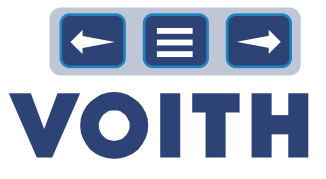

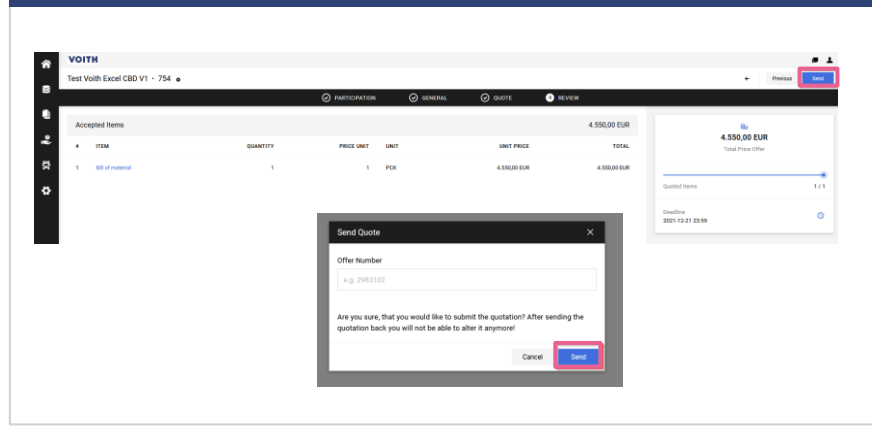

### System-Ansicht Klick-Anleitung

### **Überprüfung**

1. Die Registerkarte "Überprüfung" bietet einen Überblick über die erstellten Angebote. Durch Klicken auf "Senden" in der oberen rechten Ecke wird das Angebot erstellt und an den Kunden gesendet

2. Es öffnet sich ein Fenster mit einer optional zu pflegenden Angebotsnummer. Bestätigen Sie das Angebot mit einem Klick auf "Senden"

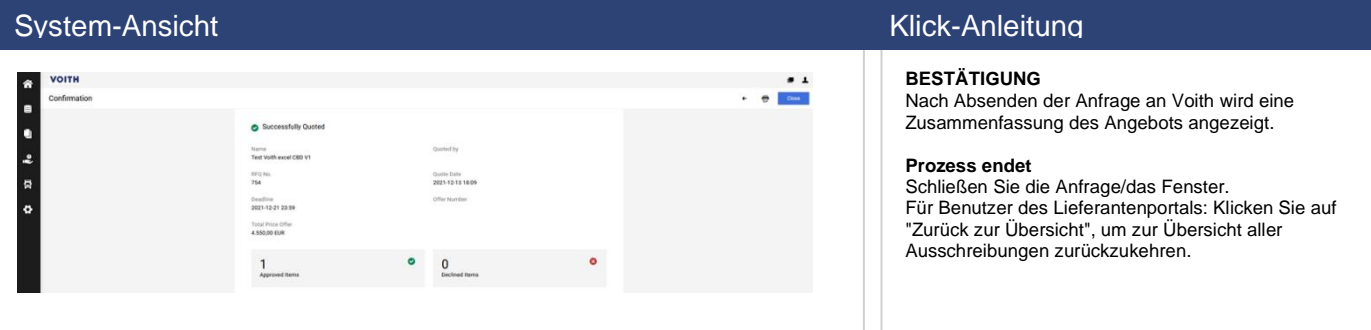

## **4.5 Angebot mit Excel CBD - multipos**

<span id="page-21-0"></span>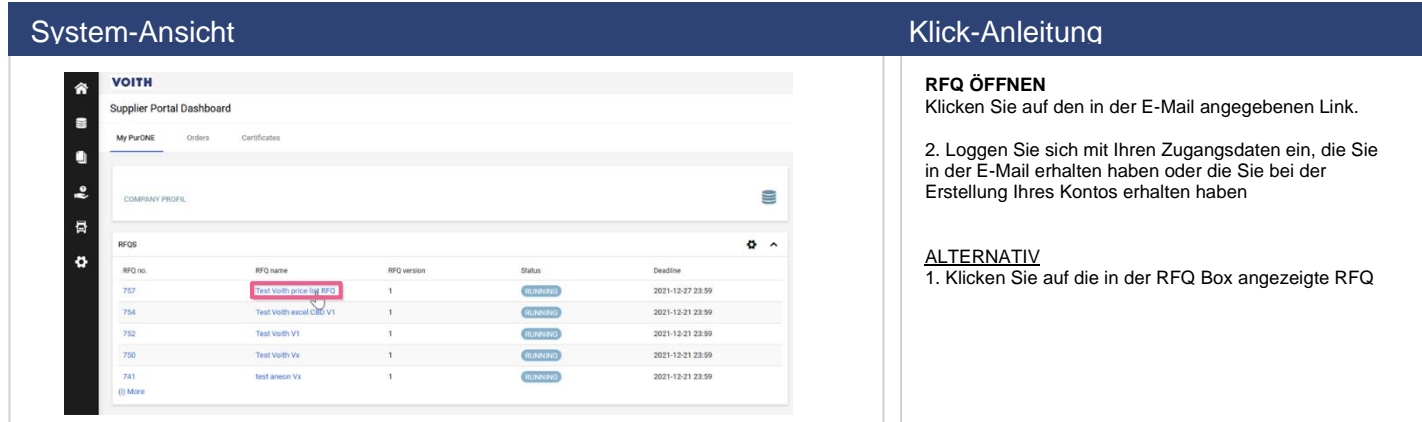

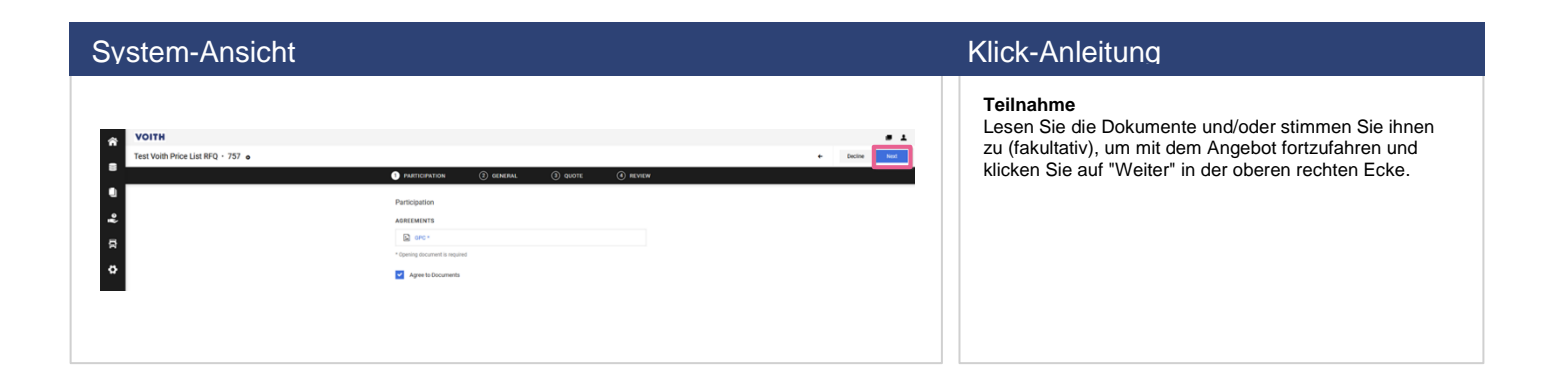

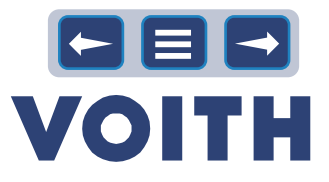

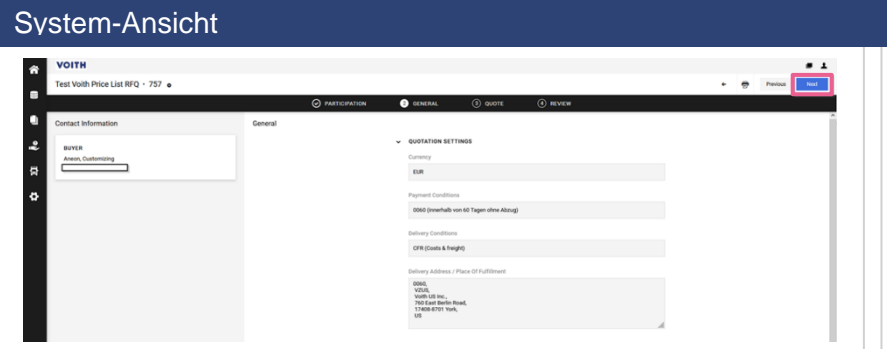

### Klick-Anleitung

### **Allgemein**

Lesen Sie die allgemeinen Geschäftsbedingungen und klicken Sie auf "Weiter".

### System-Ansicht Klick-Anleitung

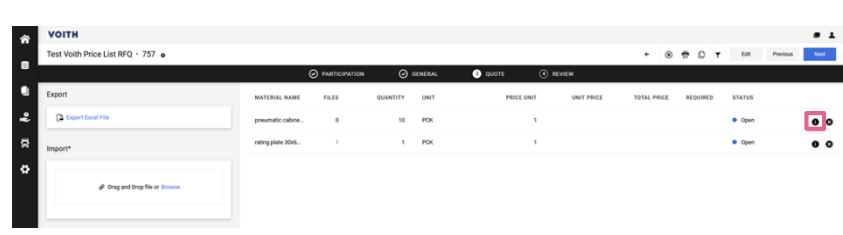

### **Angebot**

Die Registerkarte "Angebot" bietet einen Überblick über alle angefragten Positionen. Rechts von jeder Position befindet sich ein Symbol "Informationen". Klicken Sie darauf, um weitere Informationen über den Artikel zu erhalten. Schließen Sie das Fenster, um zurück zur Übersicht zu gelangen.

### System-Ansicht Klick-Anleitung

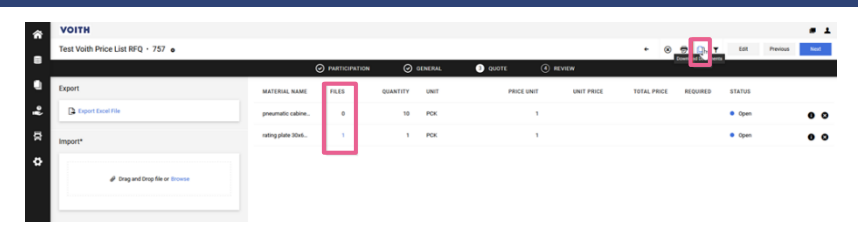

Artikelbezogene Dokumente können durch Anklicken der blau markierten Zahl in der Spalte "Dateien" oder durch Herunterladen aller artikelbezogenen Dateien durch Anklicken der Schaltfläche "Dokumente herunterladen" aufgerufen werden.

### System-Ansicht Klick-Anleitung

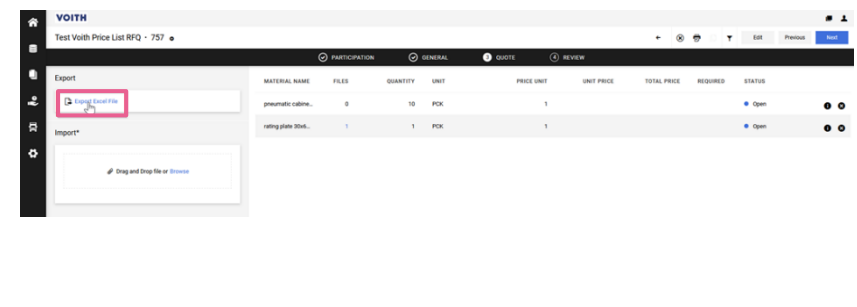

Auf der linken Seite der Angebotsübersicht befindet sich ein Abschnitt mit der Bezeichnung "Export".

1. Klicken Sie auf "Excel-Datei exportieren", um Informationen und Preise für alle aufgelisteten Positionen bereitzustellen

# System-Ansicht Klick-Anleitung 2. Eine neue Registerkarte wird geöffnet. Klicken Sie auf die Datei, um sie zu öffnen/zu speichernJAGGAER-**Excel Download**  $\sqrt{2}$ DP

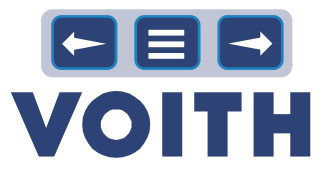

### System-Ansicht Klick-Anleitung

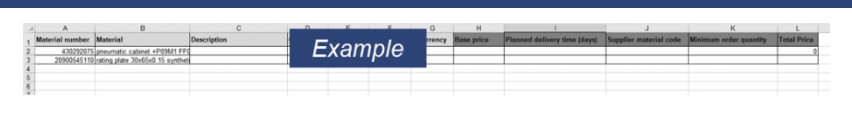

# hinzufügen. Speichern Sie die Exceldatei

### System-Ansicht Klick-Anleitung

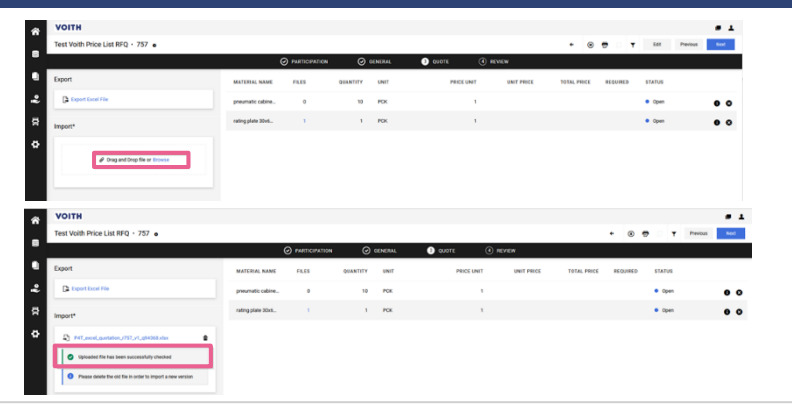

4 Nachdem Sie alle relevanten Kosten und Informationen angegeben haben, importieren Sie die Datei per Drag & Drop oder suchen Sie im Abschnitt "Importieren"

3. Füllen Sie Informationen/Preise/Kosten ein. Achten Sie darauf, dass Sie keine Zeilen/Spalten in der Excel-Datei ändern, sondern nur Informationen/Preise

### **HINWEIS**

Die Excel-Datei/CBD wird sofort hochgeladen und zeigt entweder Informationen über falsch eingegebene Informationen/Kosten oder die Meldung "Hochgeladene Datei wurde erfolgreich geprüft" an. Wenn die eingegebenen Informationen/Kosten falsch waren, löschen Sie bitte die alte Datei, korrigieren Sie die Daten und importieren Sie die neue Datei erneut.

### System-Ansicht Klick-Anleitung

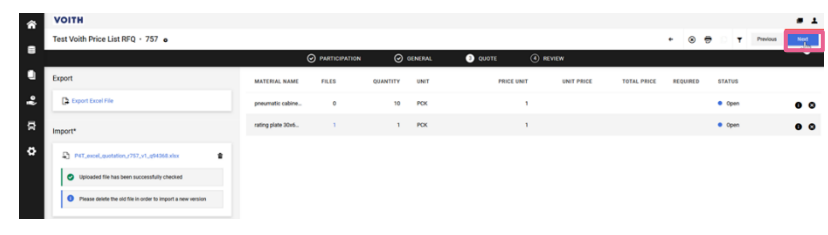

6. Klicken Sie auf "Weiter" in der oberen rechten Ecke, um fortzufahren

### System-Ansicht Klick-Anleitung **Überprüfung** 1. Die Registerkarte "Überprüfung" bietet einen Überblick über die erstellten Angebote. Durch Klicken auf "Senden" in der oberen rechten Ecke wird das Angebot erstellt und an den Kunden gesendet 2. Es öffnet sich ein Fenster mit einer optional zu pflegenden Angebotsnummer. Bestätigen Sie das Angebot mit einem Klick auf "Senden"

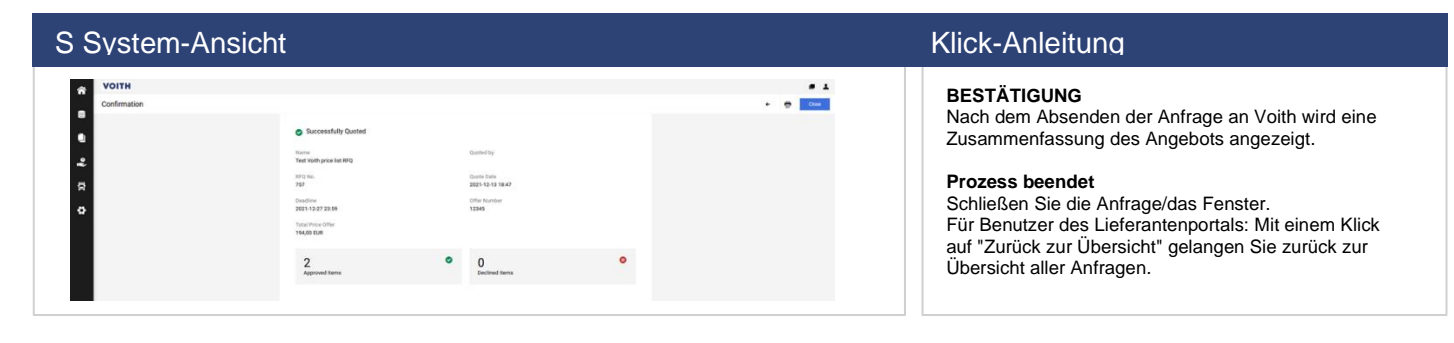

# **4.7**

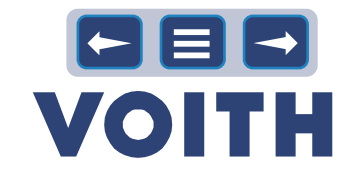

### <span id="page-24-0"></span>System-Ansicht Klick-Anleitung **VOITH** ó  $\overline{\mathbf{r}}$ .<br>• In Proper

 $\alpha$  .  $\pm$ 

 $\begin{array}{c}\n\bullet \\
\bullet \\
\bullet \\
\bullet \\
\bullet \\
\bullet\n\end{array}$ 

 $\mathcal{S}(\mathbf{r})$  $\approx$   $\blacktriangle$ 

1. Gehen Sie zur RFQ-Übersicht und öffnen Sie eine RFQ

### System-Ansicht Klick-Anleitung

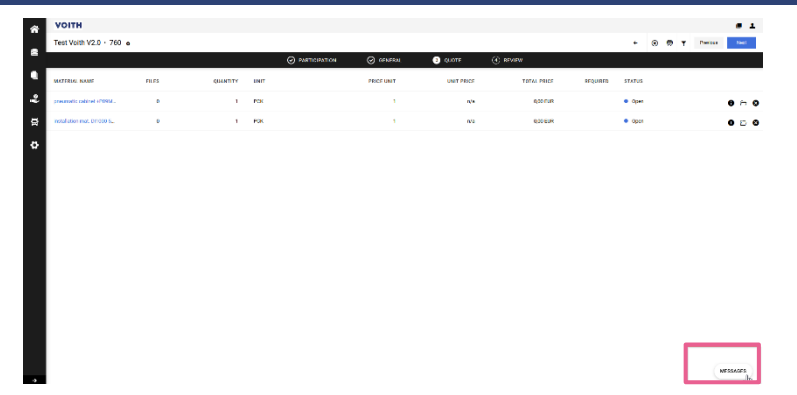

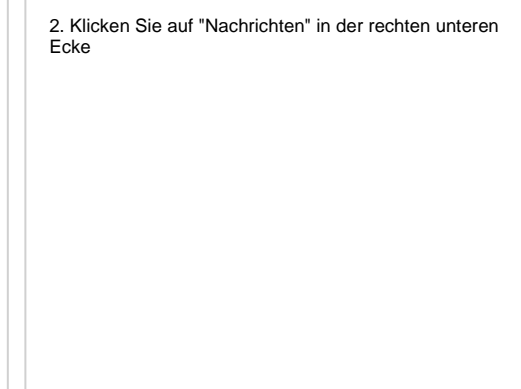

# System-Ansicht Klick-Anleitung 3. Klicken Sie auf "Neue Nachrichten" in der Mitte der Seite oder in der oberen rechten Ecke  $\ddot{\phantom{0}}$  $\ddot{\phantom{0}}$  $\ddot{\cdot}$  $\ddot{\mathbf{a}}$

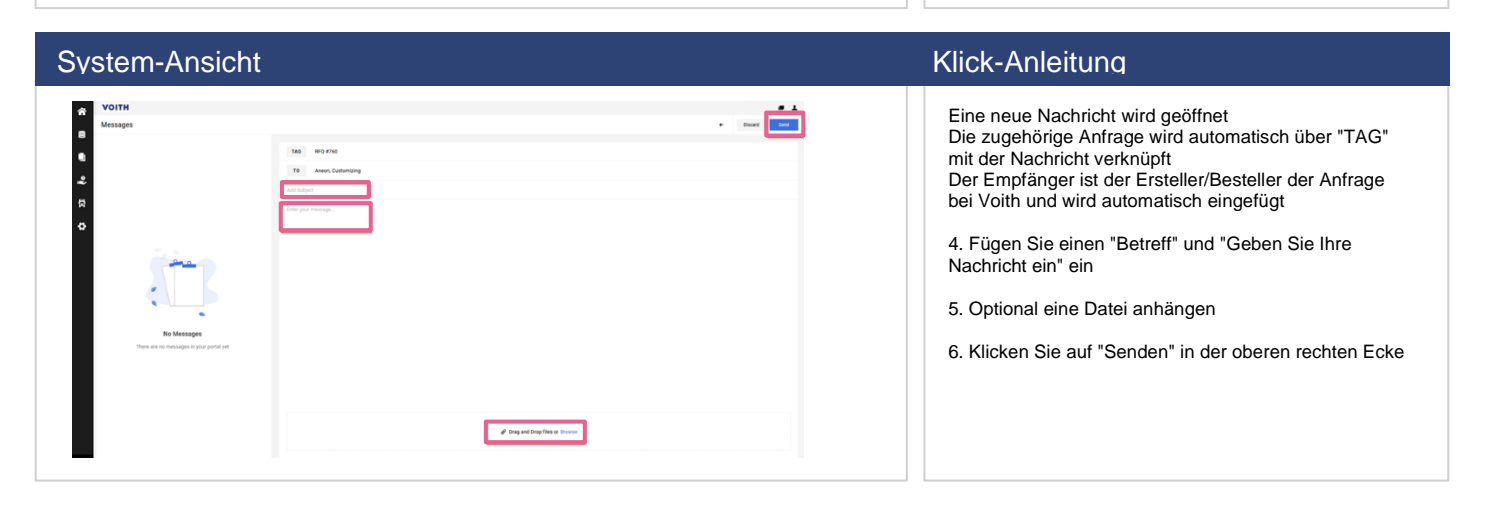

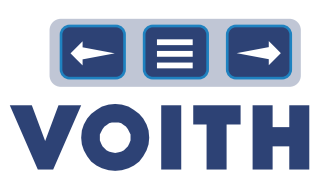

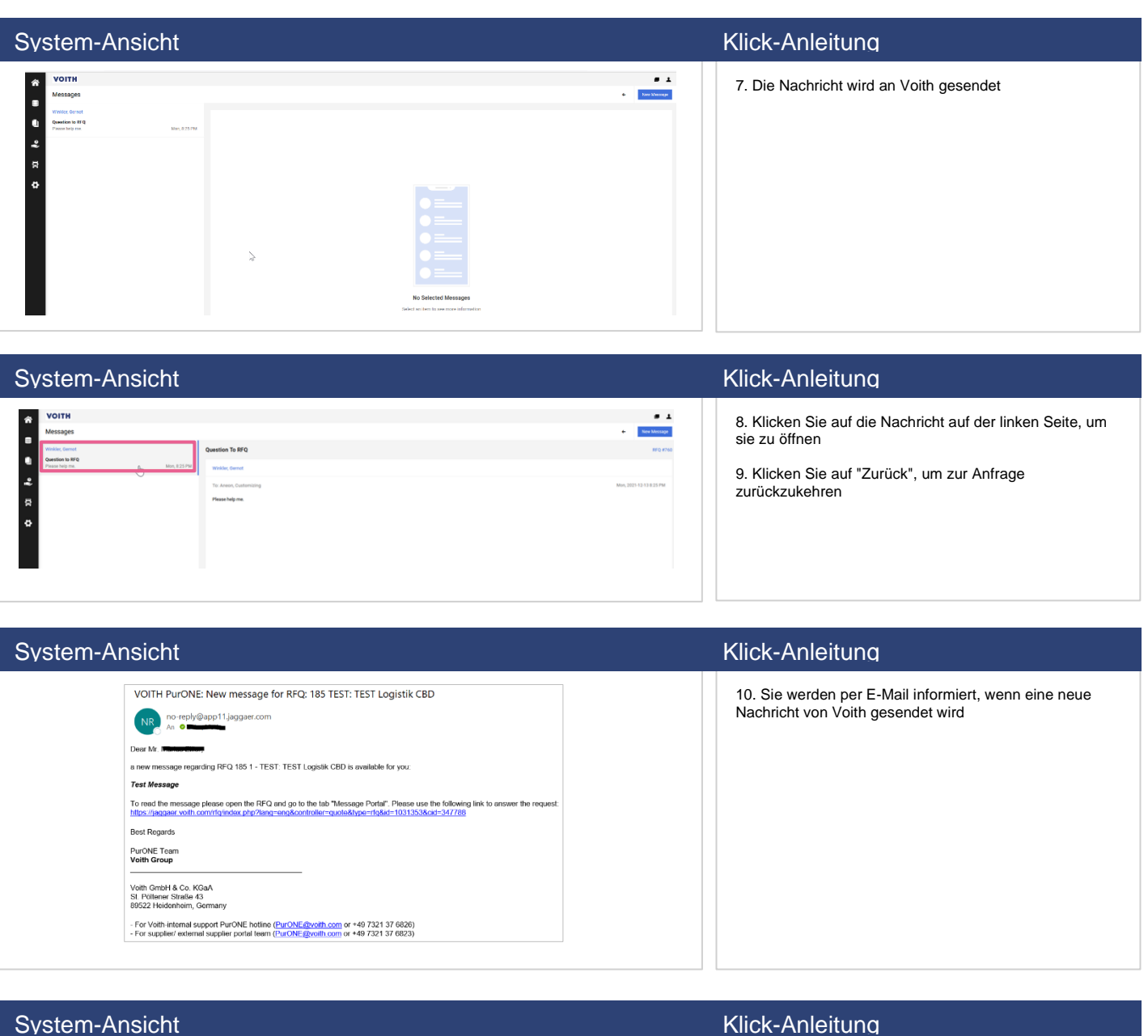

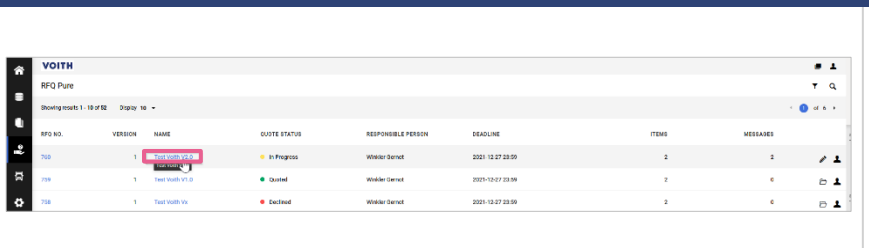

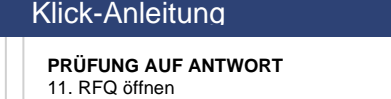

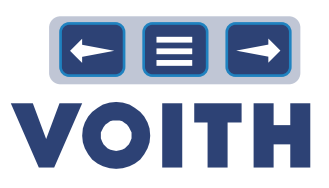

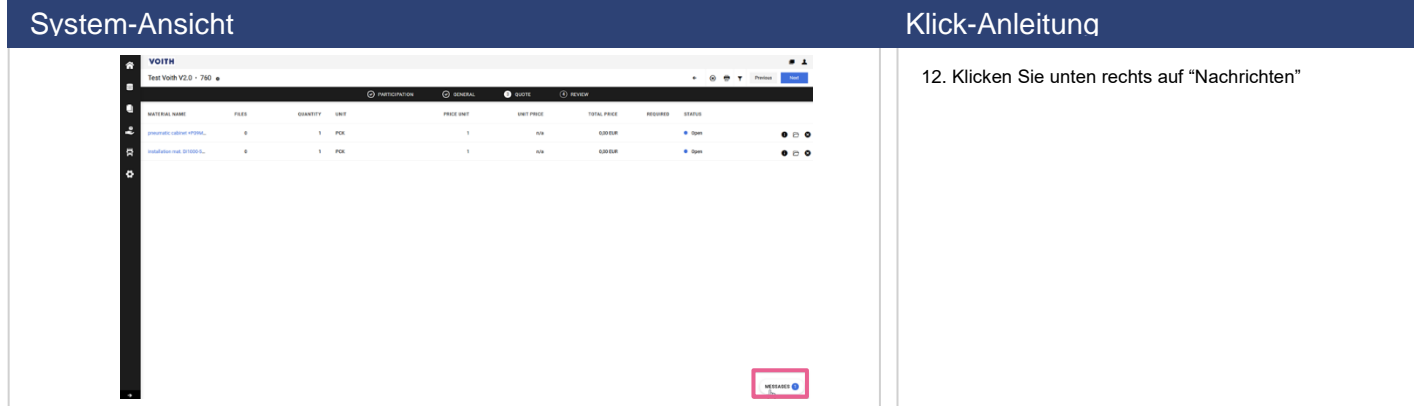

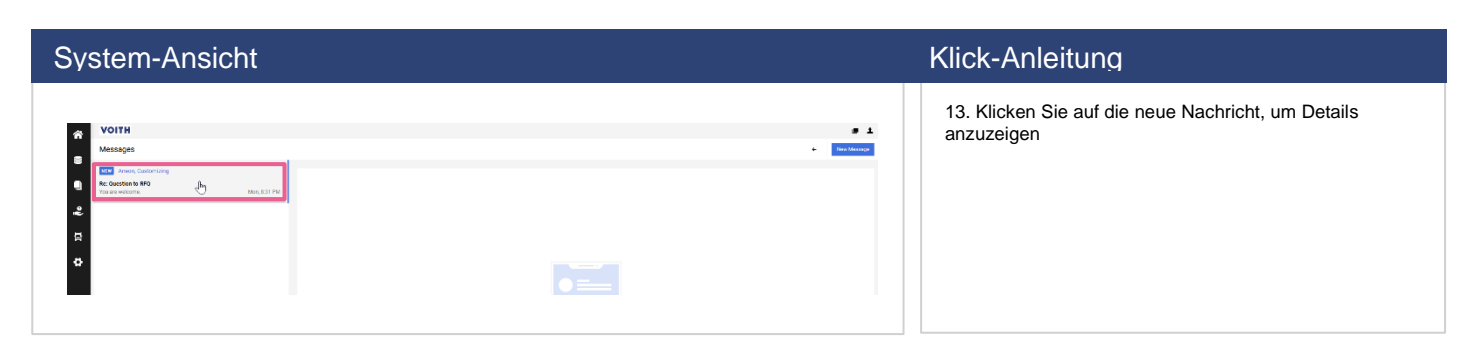

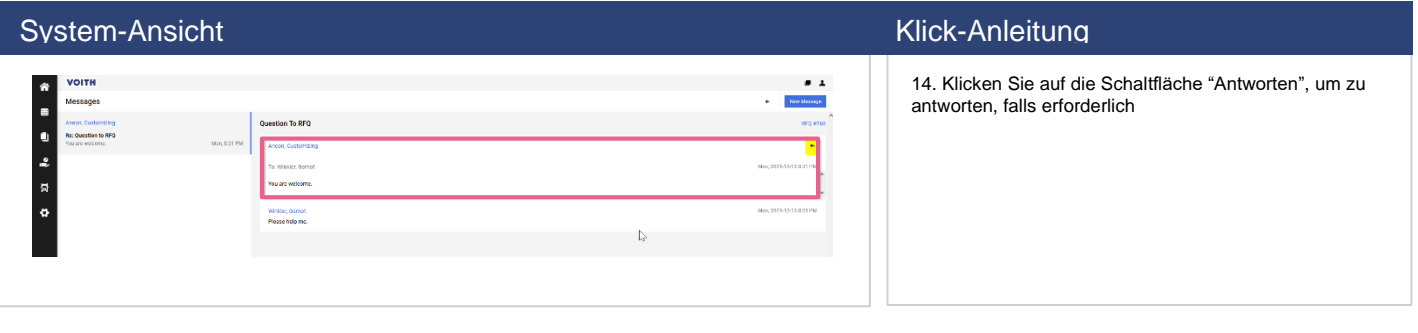

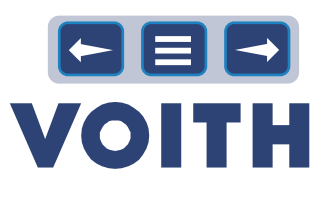

# 5 Supplier Collaboration / WebEDI

<span id="page-27-0"></span>**Die im ERP-System erstellten Bestellungen stehen dem Lieferanten elektronisch zur Verfügung. Der Lieferant kann im Portal eine Auftragsbestätigung für den Auftrag eingeben, die automatisch an das ERP-System des Kunden übertragen wird. Es ist möglich, die vom Kunden an die Bestellung angehängten Dokumente einzusehen und herunterzuladen.**

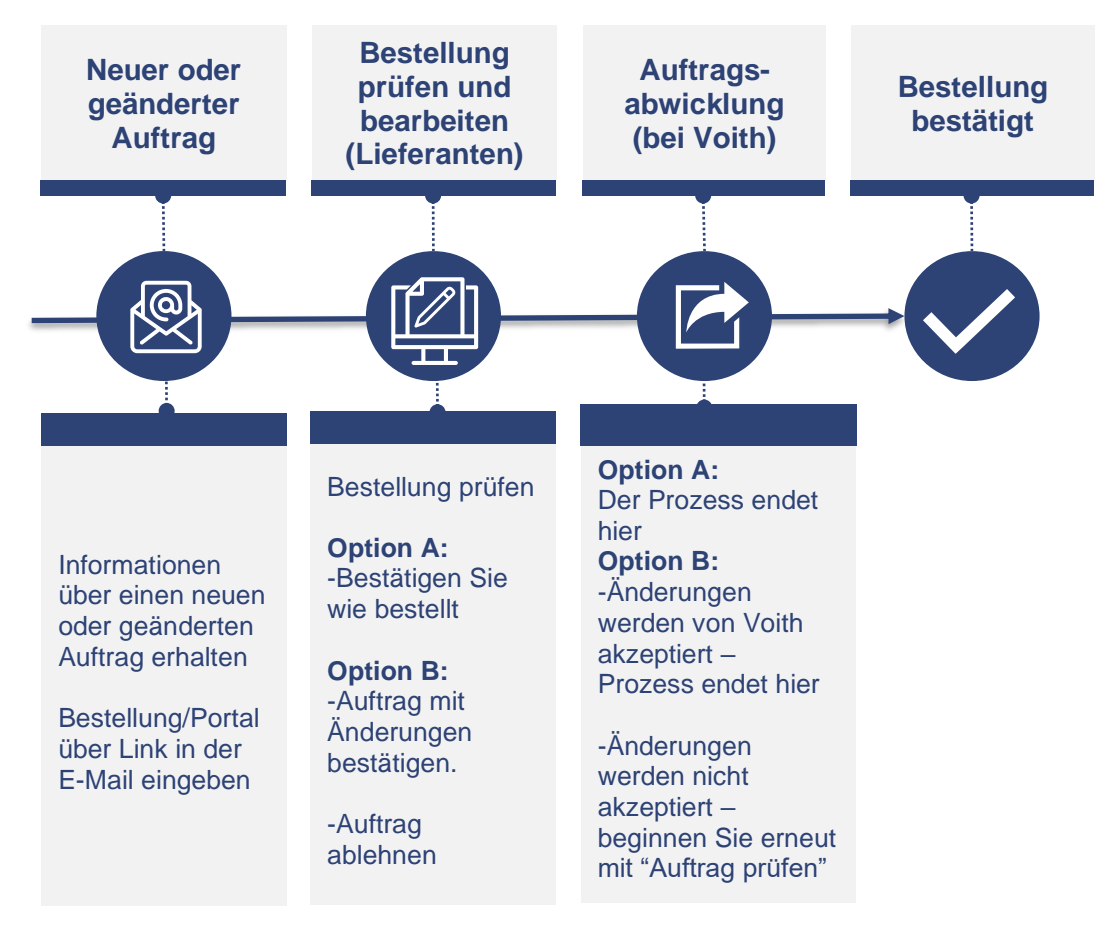

### Die folgenden Auftragszustände sind verfügbar:

- **Gesendet: Status der Bestellung, die an den Lieferanten gesendet wurde, bisher keine Aktion seitens des Lieferanten**
- **Bestätigt: Lieferant hat die gesamte Bestellung bestätigt**
- **Geliefert: Wareneingang für diese Bestellung ist gebucht, das Kennzeichen 'vollständig geliefert' ist gesetzt**
- **Teilweise bestätigt/geliefert: Lieferant hat nur bestimmte Positionen der Bestellung bestätigt/ nicht alle Waren sind eingegangen**
- **Abgelehnt: Bestellung wurde vom Lieferanten abgelehnt**
- **Storniert: Bestellung wurde von Voith gelöscht/storniert**

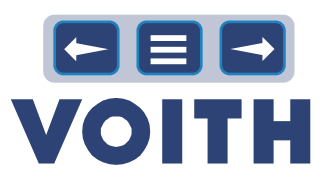

# **5.1 Öffnen und prüfen Sie den Auftrag**

<span id="page-28-0"></span>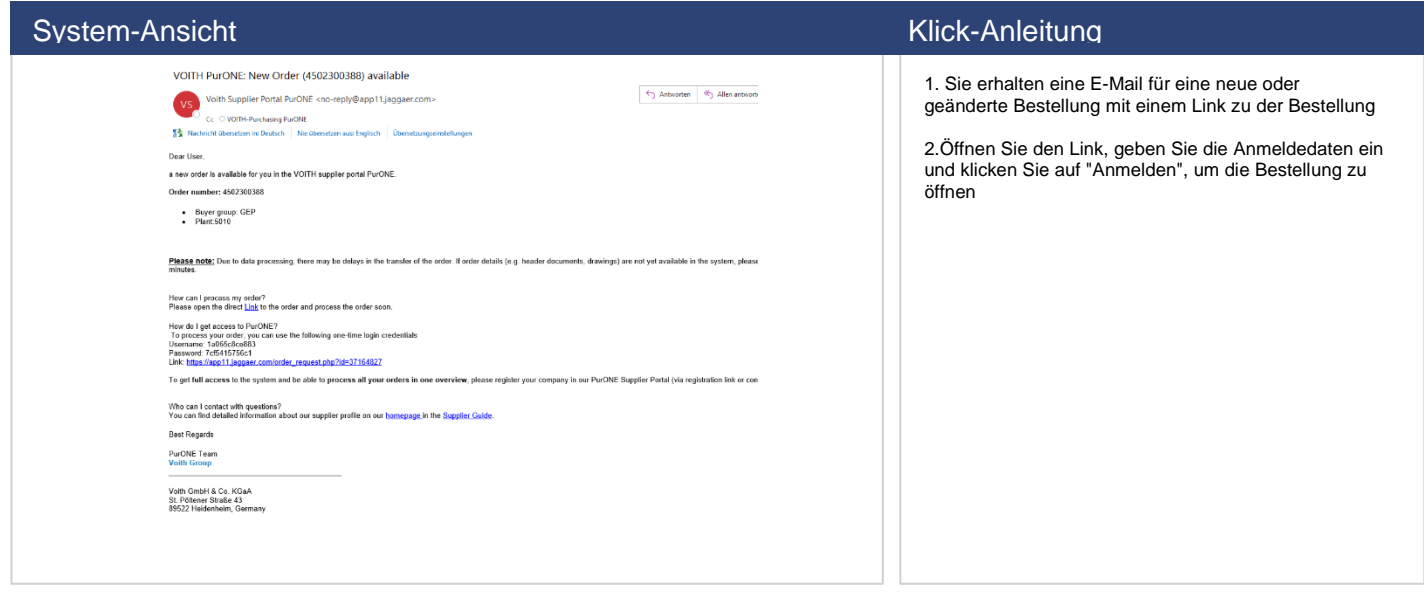

# **5.2 Bearbeitung von POs**

<span id="page-28-1"></span>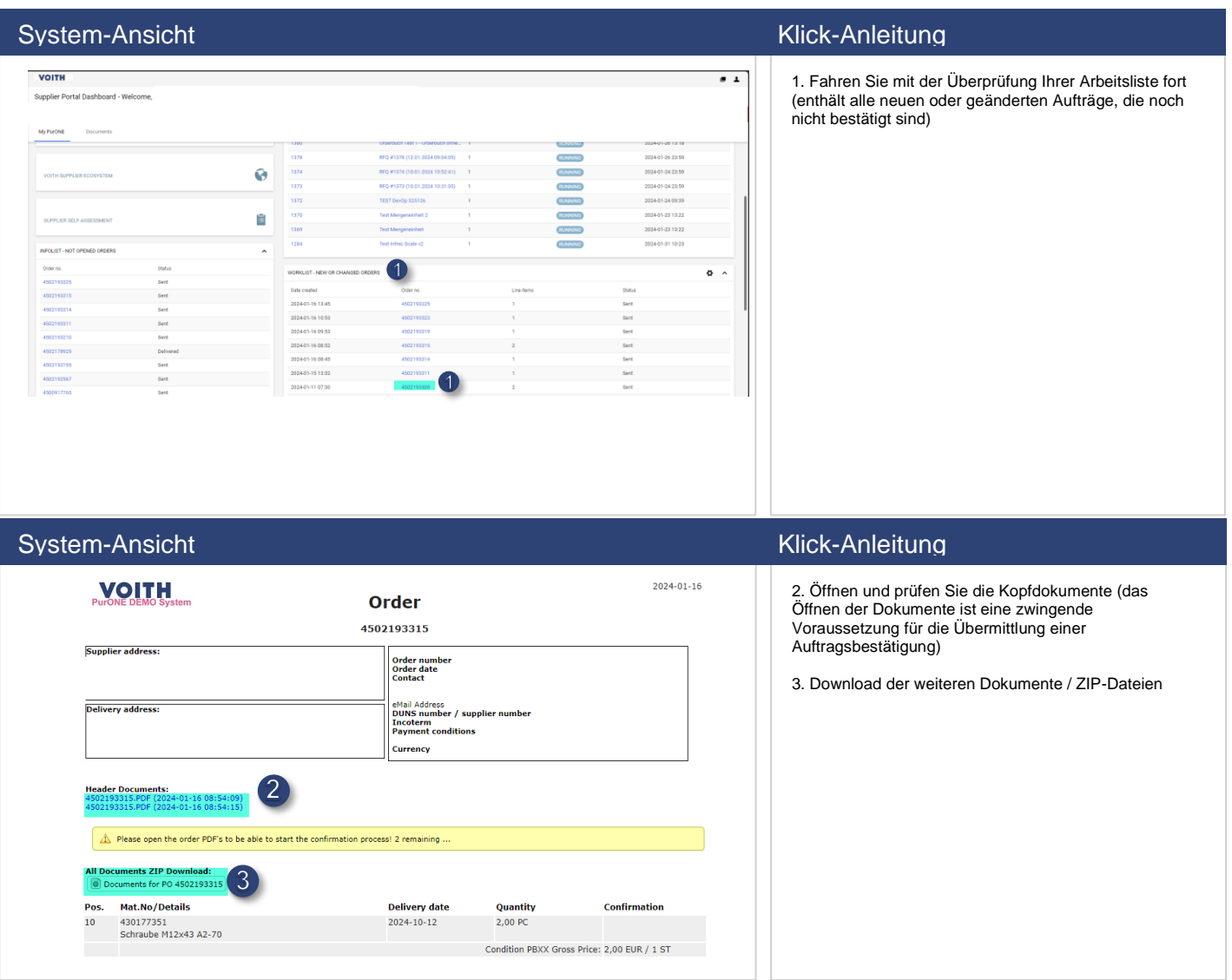

### <span id="page-29-0"></span>**5.3 Bestätigen von POs**

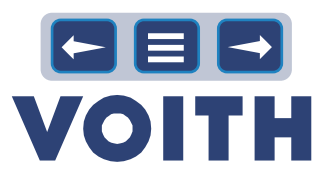

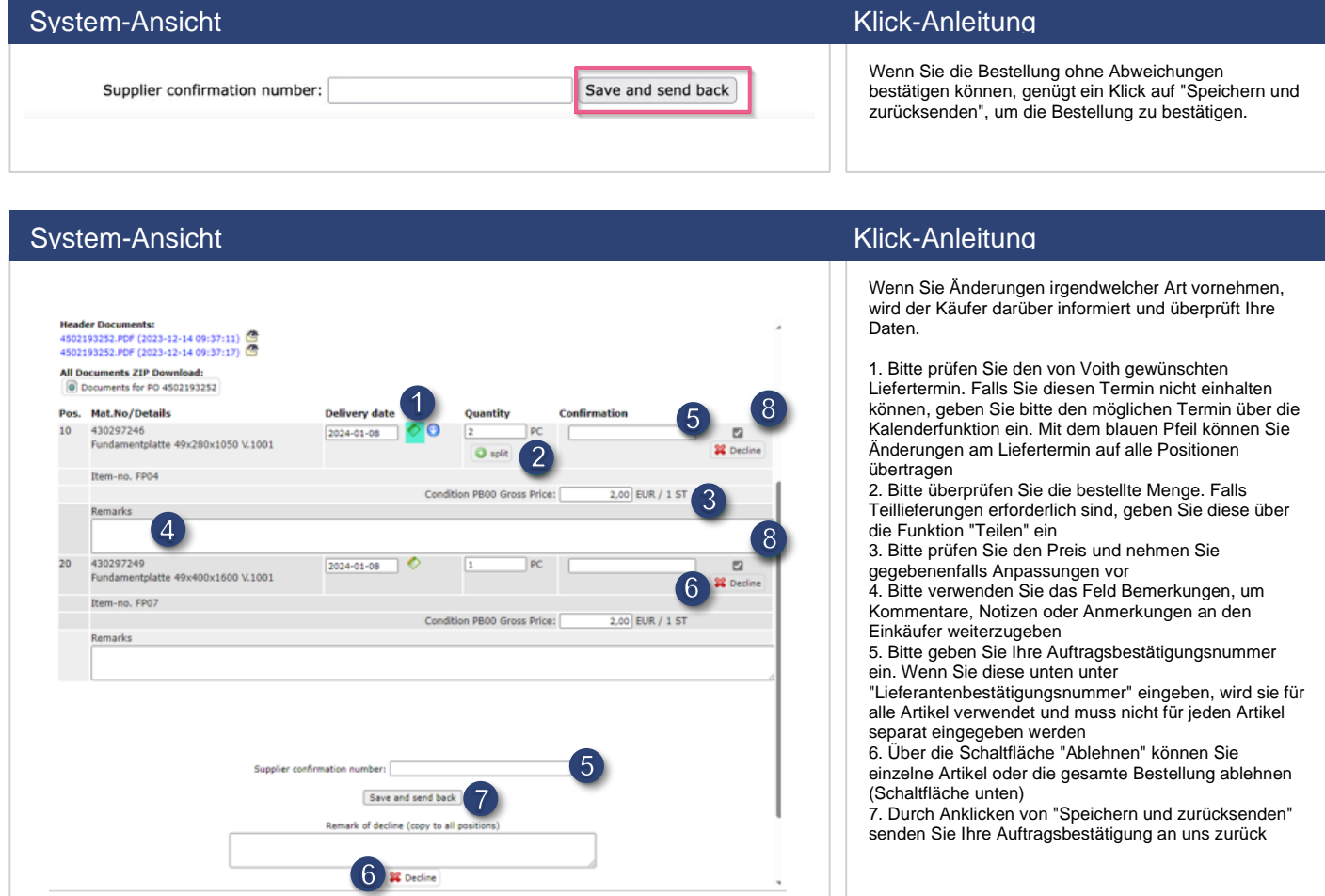

## **5.4 Zugang zu allen Bestellungen**

<span id="page-29-1"></span>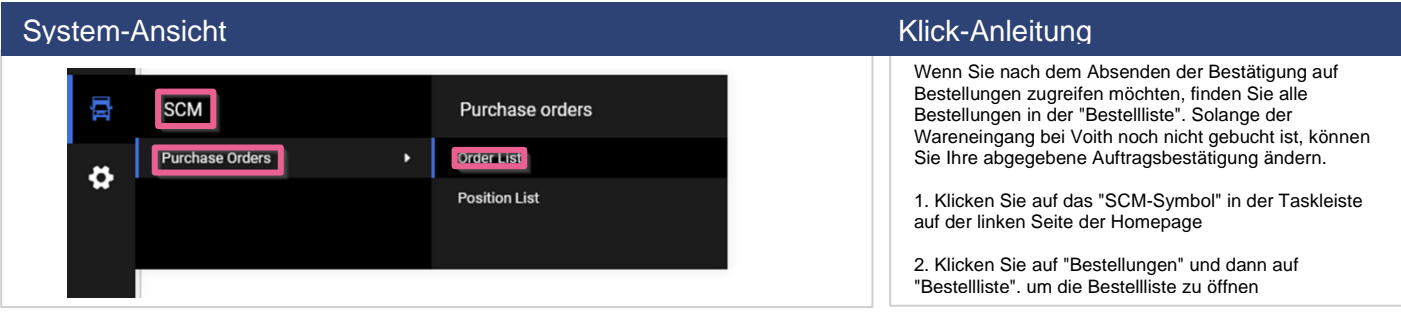

### System-Ansicht Klick-Anleitung

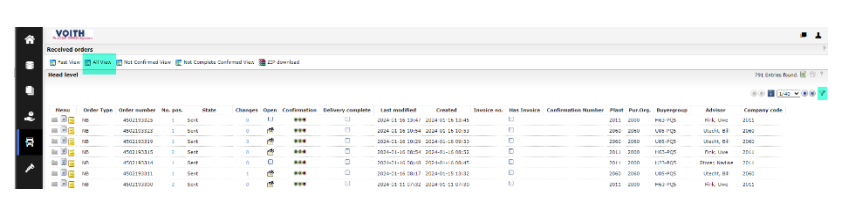

3. Klicken Sie auf "Gesamtansicht", um einen Überblick über alle Bestellungen zu erhalten, unabhängig von ihrem Status

4. Mit dem Filtersymbol auf der rechten Seite haben Sie die Möglichkeit, nach verschiedenen Kriterien zu filtern, z.B. nach Bestellnummer oder Ihrer Bestätigungsnummer

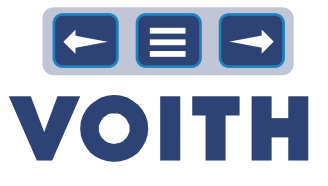

# 6 Lieferantenbewertung und -selbstauskunft

# <span id="page-30-1"></span>**6.1 Selbstauskunft beantworten**

<span id="page-30-0"></span>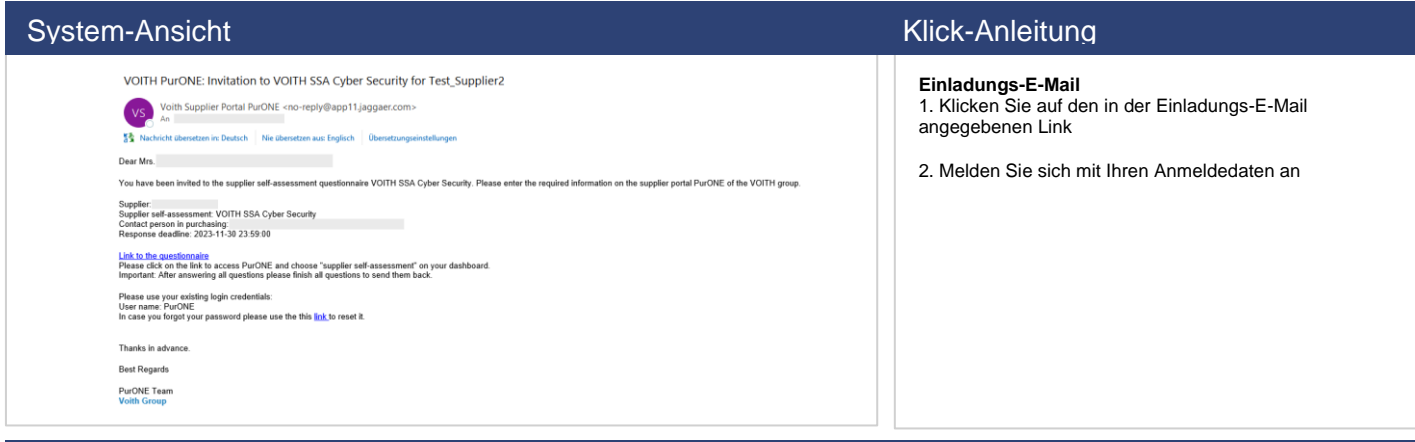

### System-Ansicht Klick-Anleitung

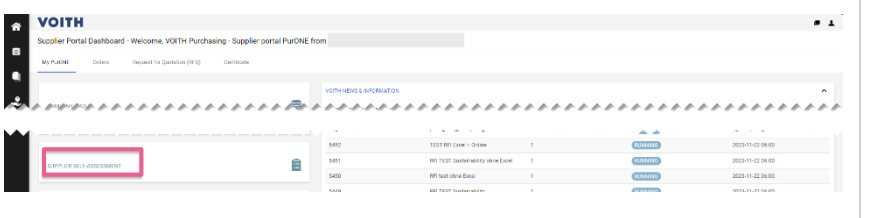

System-Ansicht Klick-Anleitung

**Lieferantenportal Dashboard** 1. Wählen Sie "Lieferantenselbstauskunft", um den Fragebogen zu öffnen

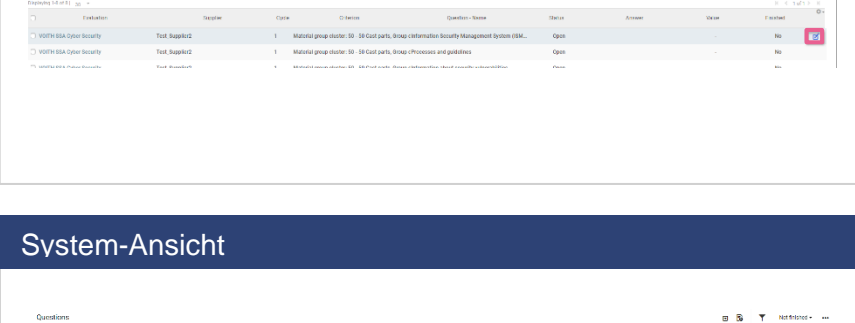

# Klick-Anleitung

1. Öffnen Sie die erste Frage

**Fragen**

2. Wählen Sie die Antwort aus. Ein Kommentar oder das Hochladen von Dateien ist optional, macht Ihre Antwort aber aussagekräftiger

3. Gehen Sie mit "Speichern & Weiter" zur nächsten Frage

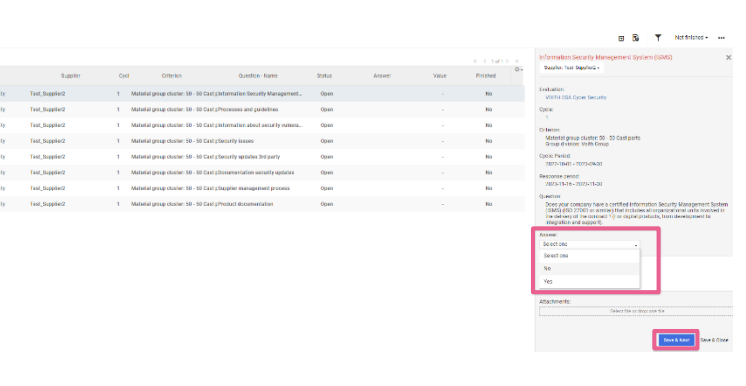

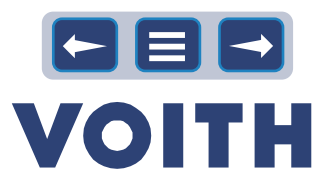

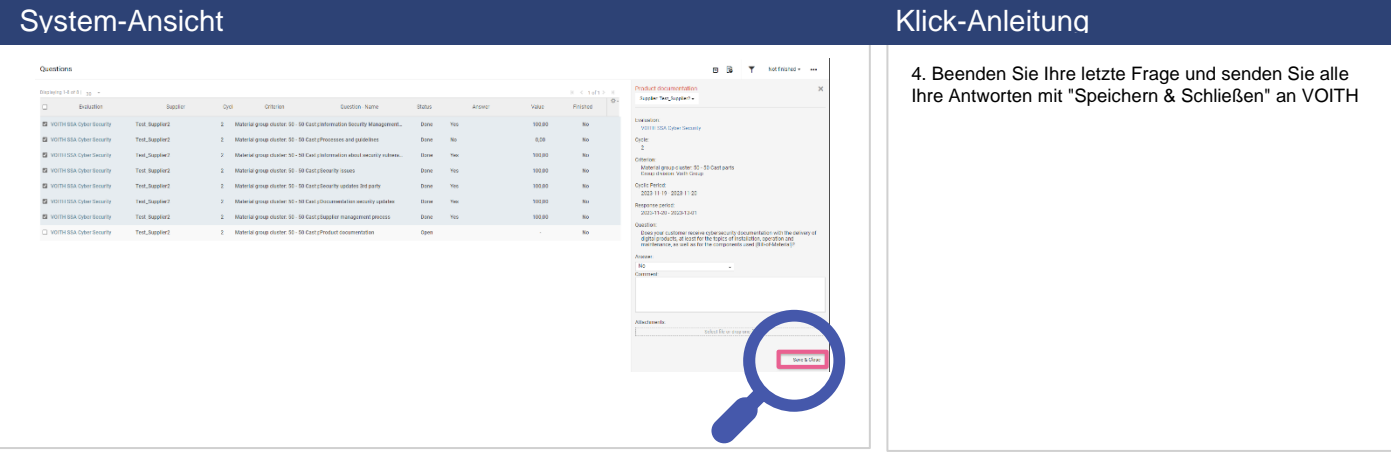

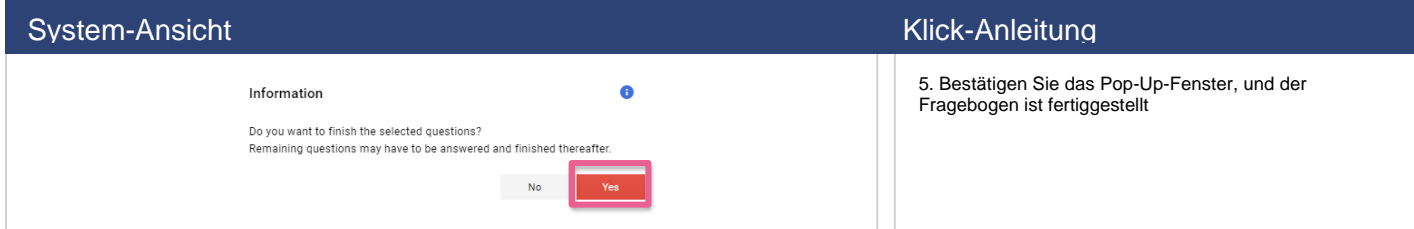

# <span id="page-31-0"></span>**6.2 Verfügbare Selbstauskunft**

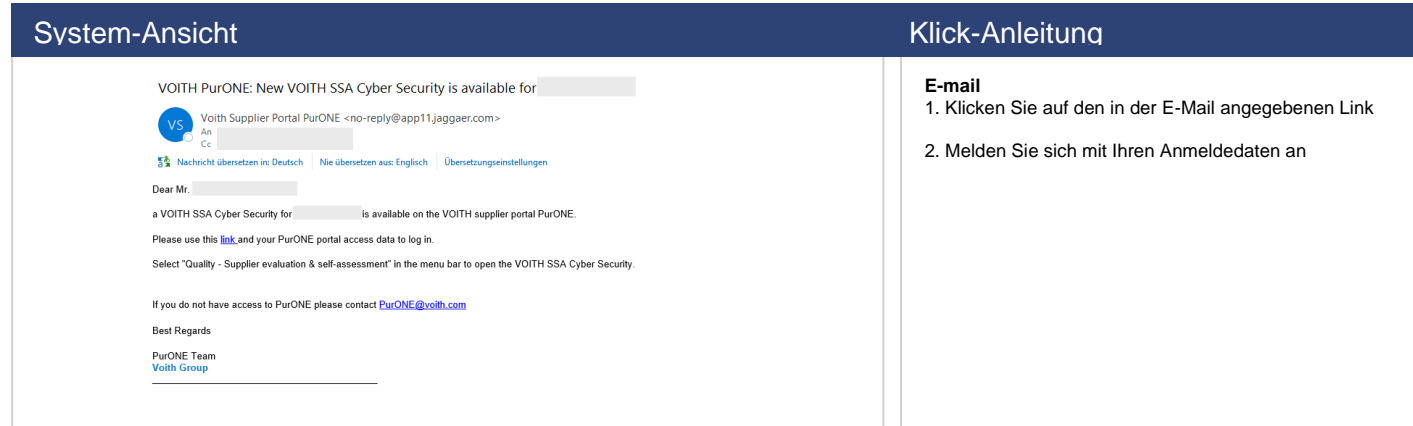

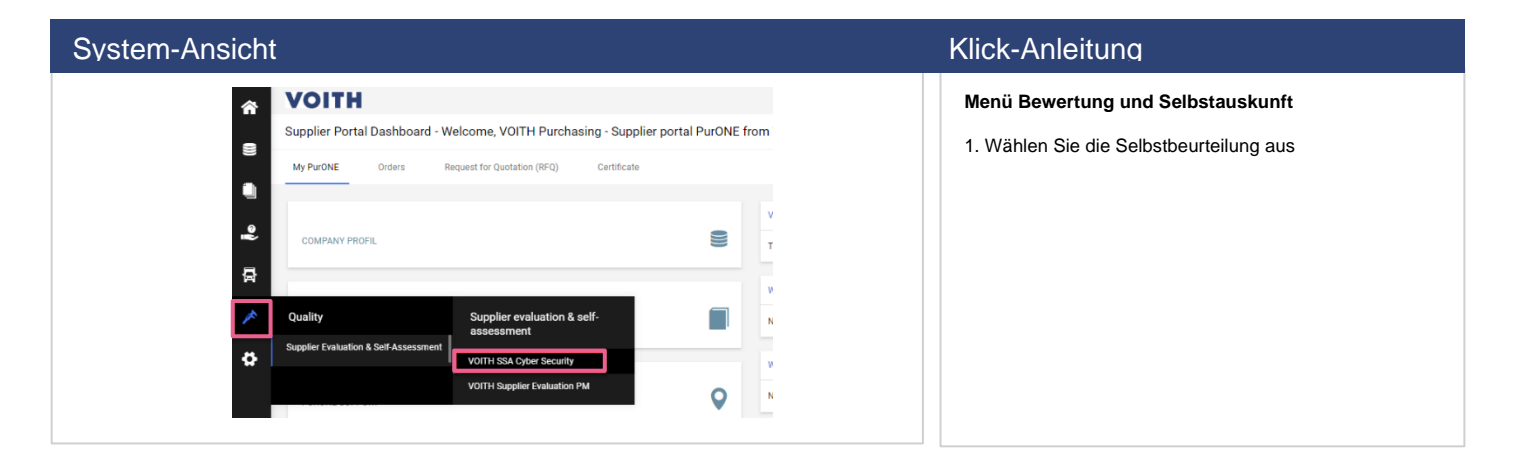

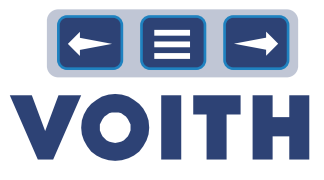

# <span id="page-32-0"></span>**6.3 Verfügbare Lieferantenbewertung**

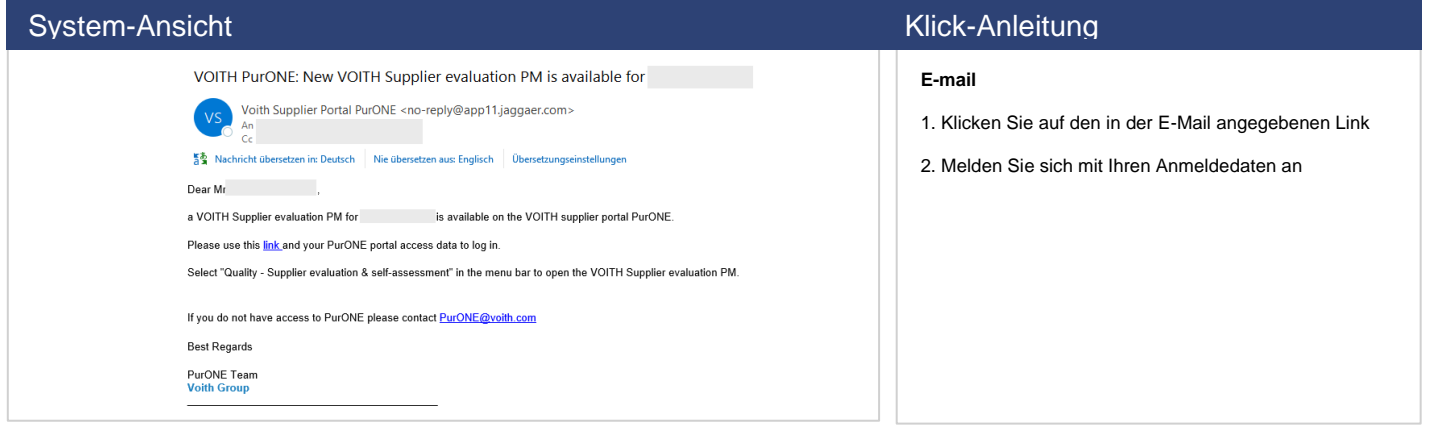

### System-Ansicht Klick-Anleitung

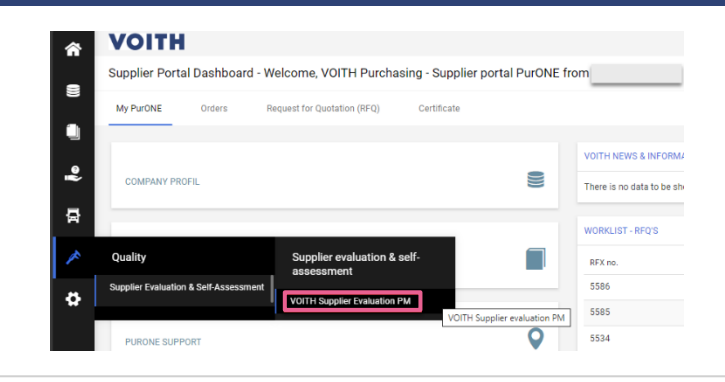

- **Menü Bewertung und Selbstauskunft**
- 1. Wählen Sie Ihre letzte Lieferantenbewertung

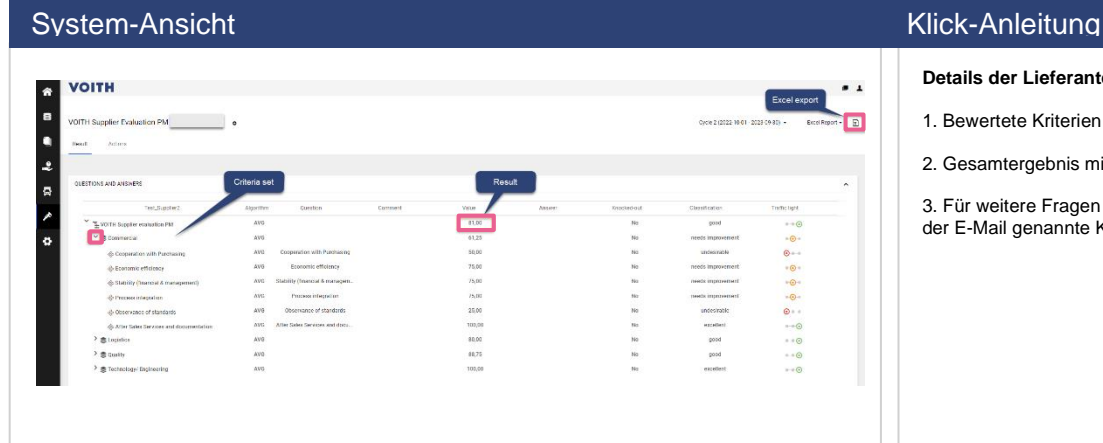

- **Details der Lieferantenbewertung**
- 1. Bewertete Kriterien
- 2. Gesamtergebnis mit Bewertungsdetails
- 3. Für weitere Fragen wenden Sie sich bitte an die in der E-Mail genannte Kontaktperson aus dem Einkauf

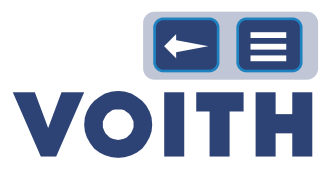

# <span id="page-33-0"></span>7 Support

# Fragen zum Benutzerzugang Andere Fragen Andere Fragen **In allen anderen Fällen wenden Sie sich bitte an: Q** purone@voith.com  $\sqrt[3]{}$  +49 7321 37 6823 **Wenn Sie Fragen zum Benutzerzugang zu MyVoith haben, wenden Sie sich bitte an: <u>anyvoith@voith.com</u>**  $\begin{array}{c} \sqrt[3]{3} \\ \sqrt[3]{3} \end{array}$  +49 7321 37 3000